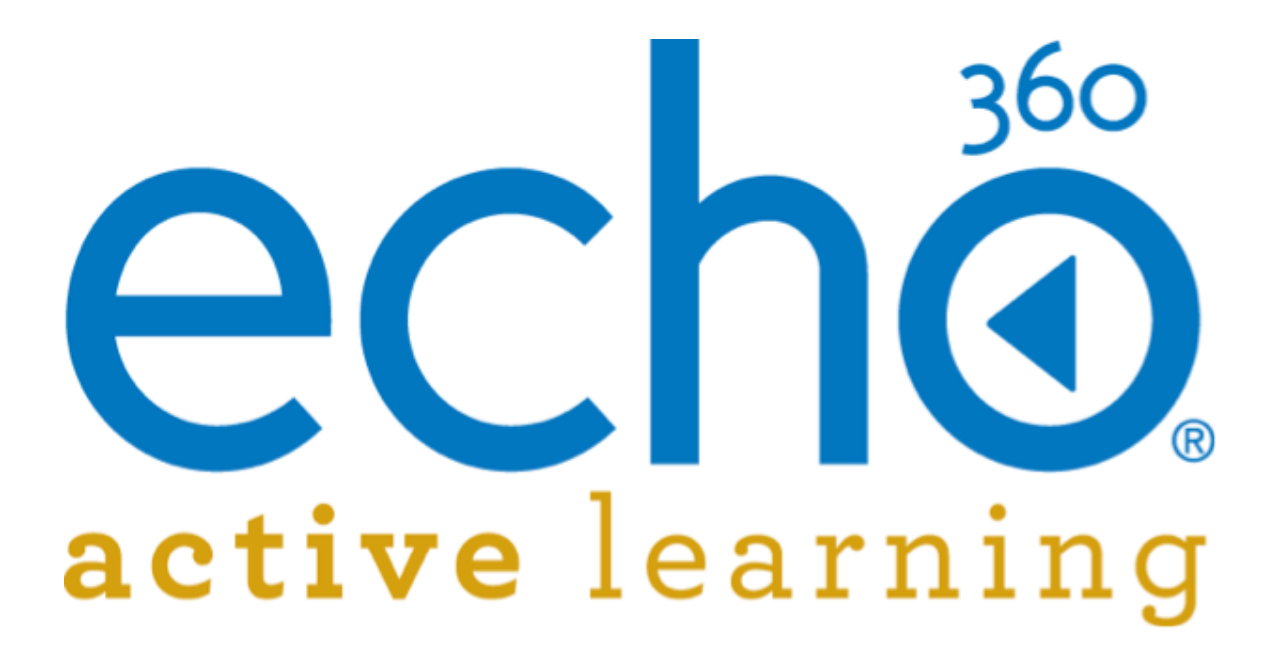

EchoSystem 5.5 Documentation **Device Monitor User Guide**

August, 2015

 $\overline{\phantom{a}}$  , where  $\overline{\phantom{a}}$ 

Echo360 is continually updating the documentation. This manual is a snapshot as of the date above. Check the Echo360 documentation wiki for the most current version: http://confluence.echo360.com/display/55/EchoSystem+Welcome+and+FAQs

<sup>©2015</sup> Echo360. All rights reserved. Echo360® and the Echo360 logo are registered trademarks of Echo360, Inc. All other trademarks are property of their respective owners.

# **Migration Guide**

In this section:

- [Overview](#page-1-0)
- [How It Works](#page-2-0)
- [Migration Options](#page-2-1)
- [Requirements](#page-3-0)
- [Known Limitations](#page-3-1)
- [Migration Monitoring](#page-3-2)
- **[Migration Tab Overview](#page-5-0)**
- [Pre-Migration Checklist](#page-15-0)
- [Migration Steps](#page-18-0)
- [Migration Processing Performance Tuning](#page-23-0)

### <span id="page-1-0"></span>**Overview**

As of EchoSystem version 5.5, the ESS now provides Administrators the ability to selectively migrate data and content to the Active Learning Platform (ALP). The migration of data refers to the migration of existing EchoSystem data objects to ALP which include:

- Organizations
- Rooms
- Terms
- Users
- Courses
- Sections

The data migration is a prerequisite for content migration. The migration of content is carried out on a Section-basis and refers to the migration of existing Presentations within a Section. Once a Section has completed data migration, the content migration will be able to commence and this will require media reprocessing to ALP-format for migration.

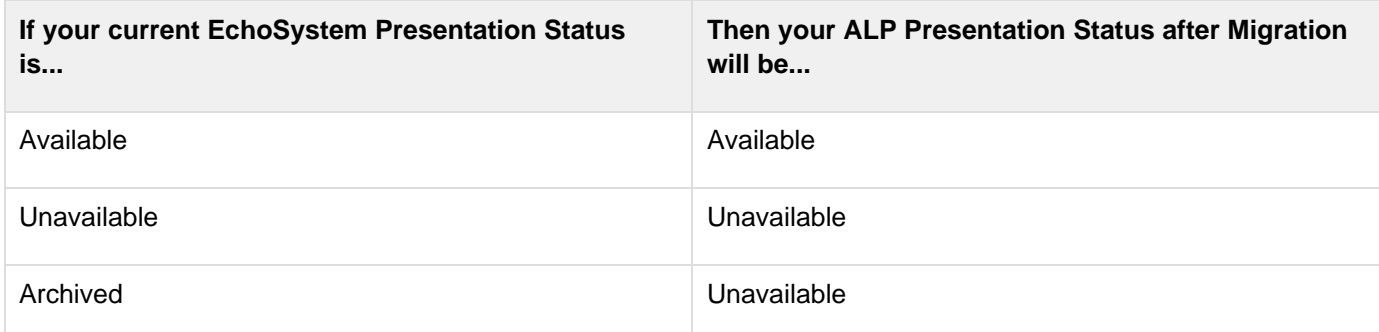

For migration of User records, the migration processing will perform the following User Role migrations from the Ech oSystem to ALP.

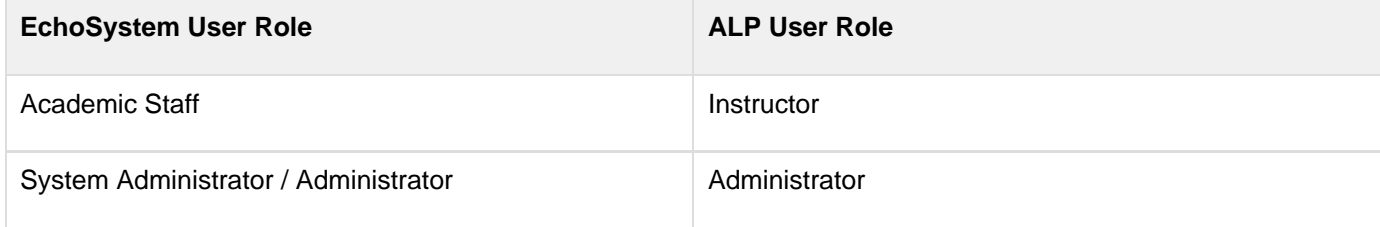

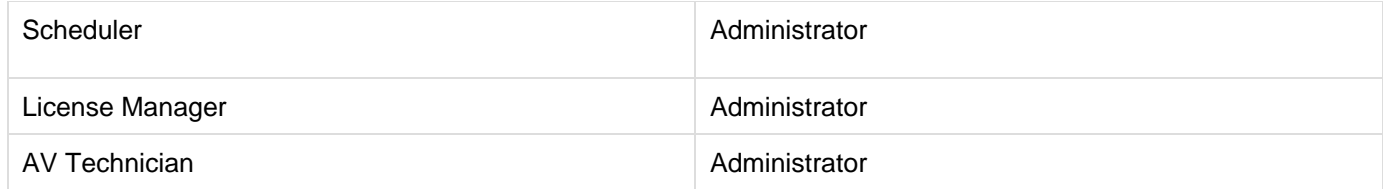

### <span id="page-2-0"></span>**How It Works**

The EchoSystem migration functionality works by leveraging the Active Learning Platform's REST APIs in order to migrate both data and content. The Active Learning Platform's REST API operates in a similar manner to the EchoSystem's REST API, where it is able to perform one REST call for one data object.

As a result of this method of operation, the EchoSystem requires implementing a queuing mechanism in order to iteratively process each data and content record for migration to the Active Learning Platform.

Each of the selected data objects supported for migration will undergo the following processing lifecycle as they are sequentially processed from the queue.

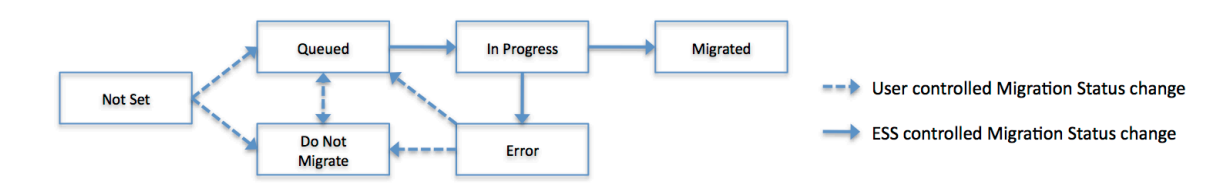

### <span id="page-2-1"></span>**Migration Options**

The EchoSystem migration functionality has been designed to provided flexibility and control for Administrators to coordinate the desired migration strategy by supporting both **"top-down"** and **"bottom-up"** migration options. Additionally, Administrators will be able to selectively queue individual data records for data migration to ALP, and selectively exclude data records as well.

Both **"top-down"** and **"bottom-up"** migration options will require media reprocessing of existing content into the ALP format. As a result, the option utilized will determine the availability of migrated content to ALP. It is recommended Administrators consult with relevant stakeholders to determine the appropriate migration strategy required in support of existing end-users.

### **Top-down option (Migrate Associated)**

The **"top-down"** migration option allows Administrators to quickly and easily migrate all associated data from a selected Organization, Course, or Term level. This functionality has been designed to assist institutions with large-scale EchoSystem deployments. The following table describes the Migrate Associated functionality available:

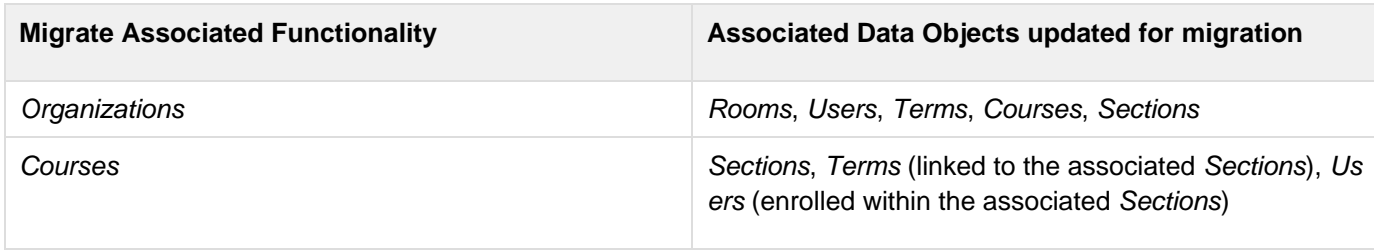

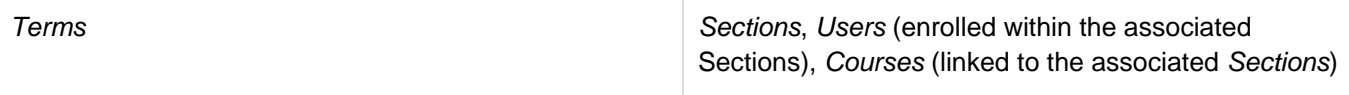

As an example, if a particular *Organization* is selected for top-down migration, the EchoSystem will queue all the associated Rooms, Terms, Courses, Users, Courses, and Sections for data migration to ALP. A background task will then process the data migration of the queued data records.

Once each Section has completed data migration, they will be added to a queue for content migration. A separate background task will process through each migrated Section's Presentations by reprocessing and migrating the content to ALP. Once all the Presentations are migrated for a Section, the background task will move on to the next Section to continue the content migration.

### **Bottom-up option (Selective)**

In contrast, the **"bottom-up"** migration option allows Administrators to be highly selective in migrating data and content to ALP. This option requires Administrators to selectively choose the Sections to queue to migrate to ALP. The EchoSystem will check to ensure the Section's associated data will also be queued for migration to ALP, and includes the parent Organization, Course, Term, and its enrolled Users.

Once each Section has completed data migration, they will be added to a queue for content migration. A separate background task will process through each migrated Section's existing Presentations by reprocessing the content to ALP format before migration to ALP. Once all the Presentations are migrated for a Section, the background task will move on to the next Section to continue the content migration.

### <span id="page-3-0"></span>**Requirements**

- EchoSystem Server version 5.5
- Administrator access to Active Learning Platform
- ESS Media Processors configured to handle existing capture compression and ALP conversion
- Sufficient storage space for Intake Volume to support existing captures, and ALP conversion tasks

#### **C** Pre-Migration Checklist

Please ensure that you have reviewed the [Pre-Migration Checklist](http://confluence.echo360.com/display/55/Migration+Guide#MigrationGuide-Pre-MigrationChecklist) below which includes specific details regarding the requirements listed here as well as additional recommendations.

### <span id="page-3-1"></span>**Known Limitations**

- Data migration does not support creating ALP Departments.
- Data migration will not migrate any Capture Appliances to ALP. For instructions on migrating your devices, please see the [Device Migration guide.](#page-27-0)
- Data migration does not support updating changes or modifications for migrated data.
- If any data is deleted from within ALP, the ESS does not allow for re-migration.
- Data migration currently will only support enrolling one Instructor to an ALP Section (the primary instructor, by default).
- HEMS data will not be migrated to ALP.
- Schedule data will not be migrated to ALP.
- Search Indexing data will not be migrated to ALP.
- Live-Only Presentations will not be migrated to ALP.

### <span id="page-3-2"></span>**Migration Monitoring**

Since background tasks are required to process the data and content migration status summaries and enhanced logging have been incorporated to EchoSystem 5.5 to assist Administrators monitor and investigate migration processing.

### **Status Summaries**

EchoSystem 5.5 provides a Status Summary page summarizing the amount of data and content that exists, the amount has been migrated to ALP and the current Section content migration progress. Please see the Migration > Status page section for more details.

### **Migration Status**

For each of the EchoSystem 5.5 data records supported for data migration to ALP, a Migration Status has been introduced to coordinate the migration processing.

The Migration Status values are summarized in the table below.

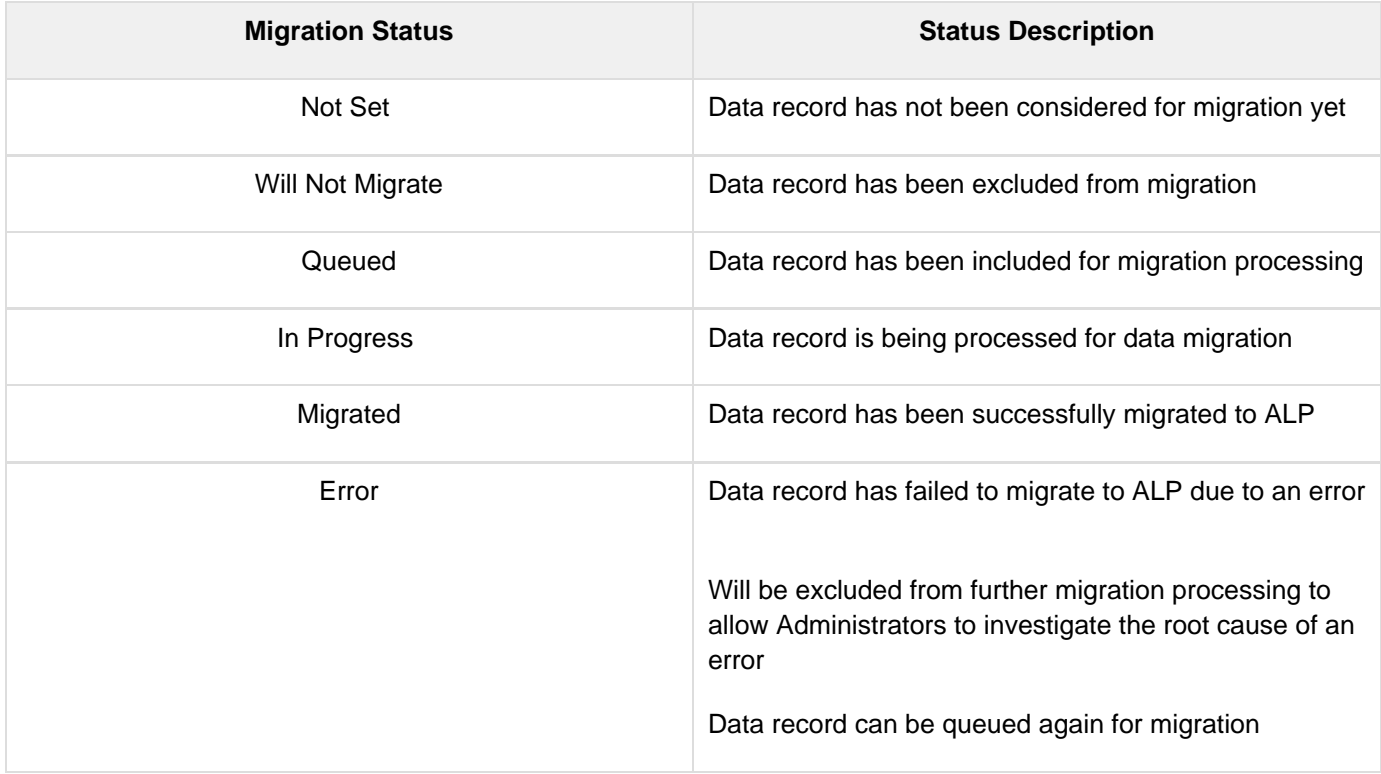

### **Content Migration Status**

For Sections, an additional Content Migration Status is introduced to coordinate the content migration processing of existing Presentations. Please see Migration Tab Overview > Sections page for more details.

The Content Migration Status values are summarized in the table below.

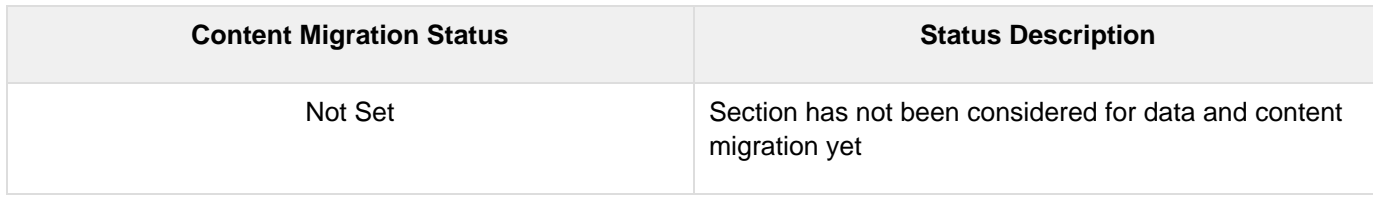

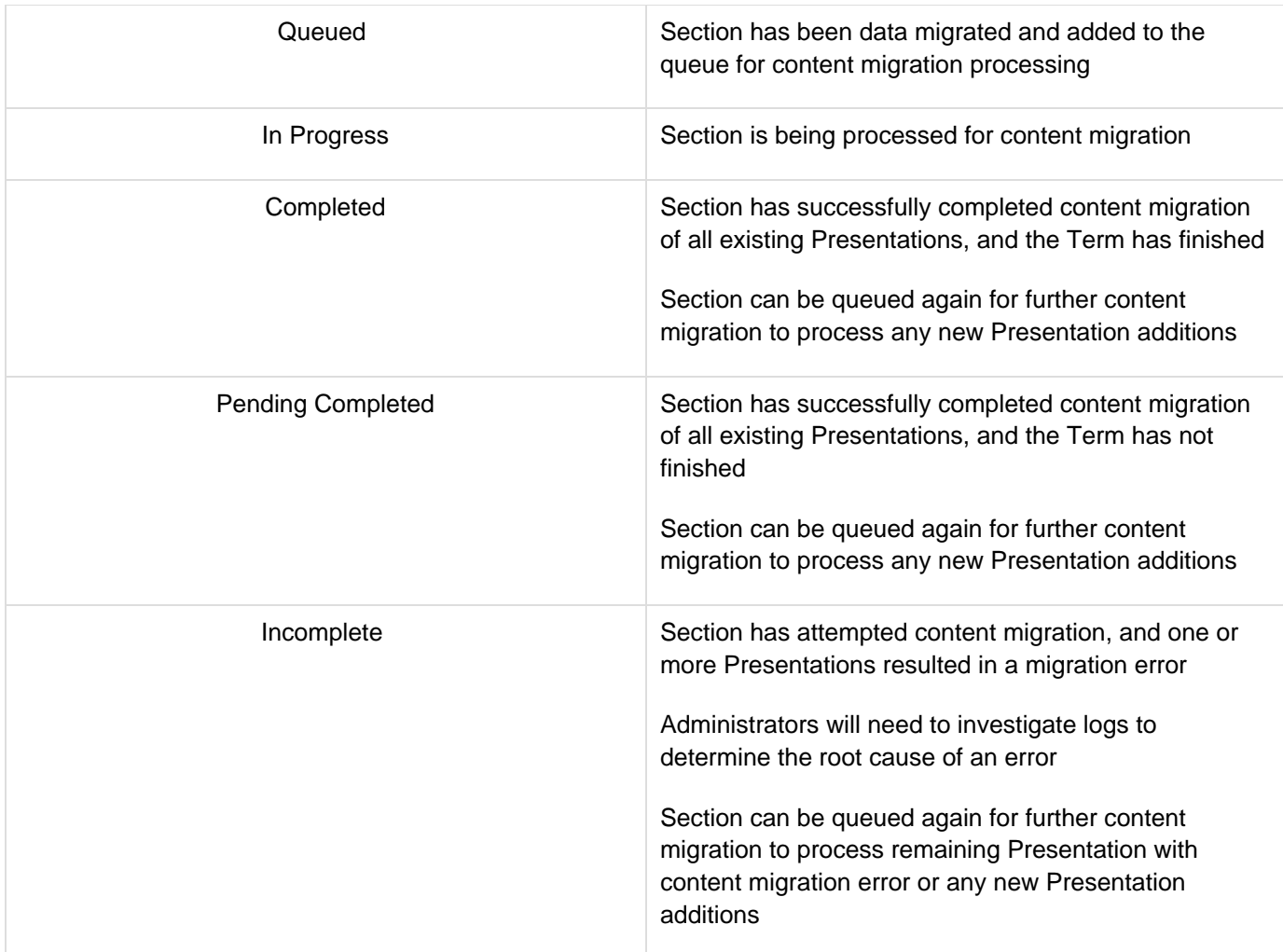

### **Logging**

Data and content migration logs messages are written to a new log file and appear under the name 'ess-alp-migration.log'. These logs are accessible, if necessary, via the Monitor > Support tab and will be included in a support upload if it becomes necessary to send this information to Technical Support.

Additionally, the EchoSystem Media Processors log messages for media reprocessing for ALP format will be available under the associated Monitor > Processing Task record to assist Administrators to further investigate issues.

### <span id="page-5-0"></span>**Migration Tab Overview**

This section will summarize EchoSystem 5.5 functionality available in each of the Migration Tab pages.

### **Status**

This tab shows current information regarding your migration.

#### **Section Content Migration Processing**

This section shows information regarding content that is currently being processed.

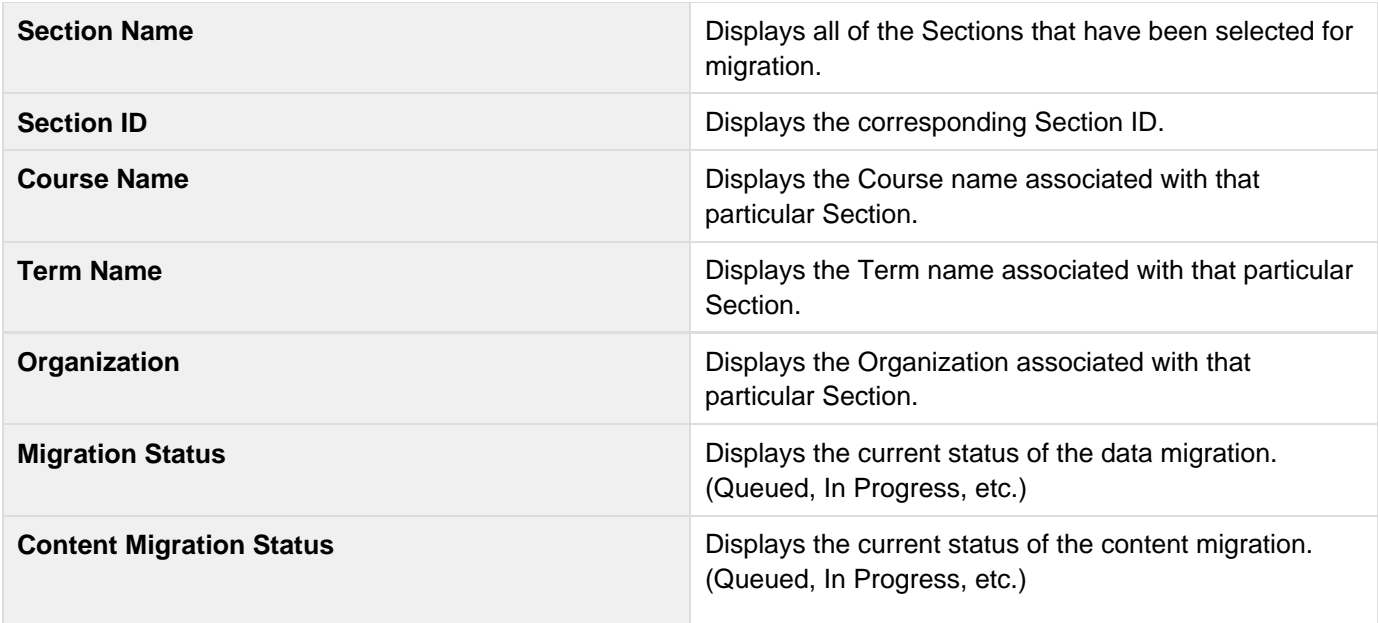

### **Status Summary**

This section shows information regarding overall Migration status.

- Number of Organizations Migrated/Total Organizations:
- Number of Terms Migrated/Total Terms:
- Number of Campuses Migrated/Total Campuses:
- Number of Buildings Migrated/Total Buildings:
- Number of Rooms Migrated/Total Rooms:
- Number of Users Migrated/Total Users:
- Number of Courses Migrated/Total Courses:
- Number of Echoes Migrated/Total Echoes:
- Number of Sections Migrated/Total Sections:
- Number of Sections & Content Fully Migrated:
- Number of Sections Queued for Content Migration:
- Time taken for Content Migration:
- Time taken for Failed Content Migration:

### **Organizations**

This tab displays the names of all of your current Organizations and allows you to select which ones to migrate.

**Name Name Displays the names of all of your Organizations.** 

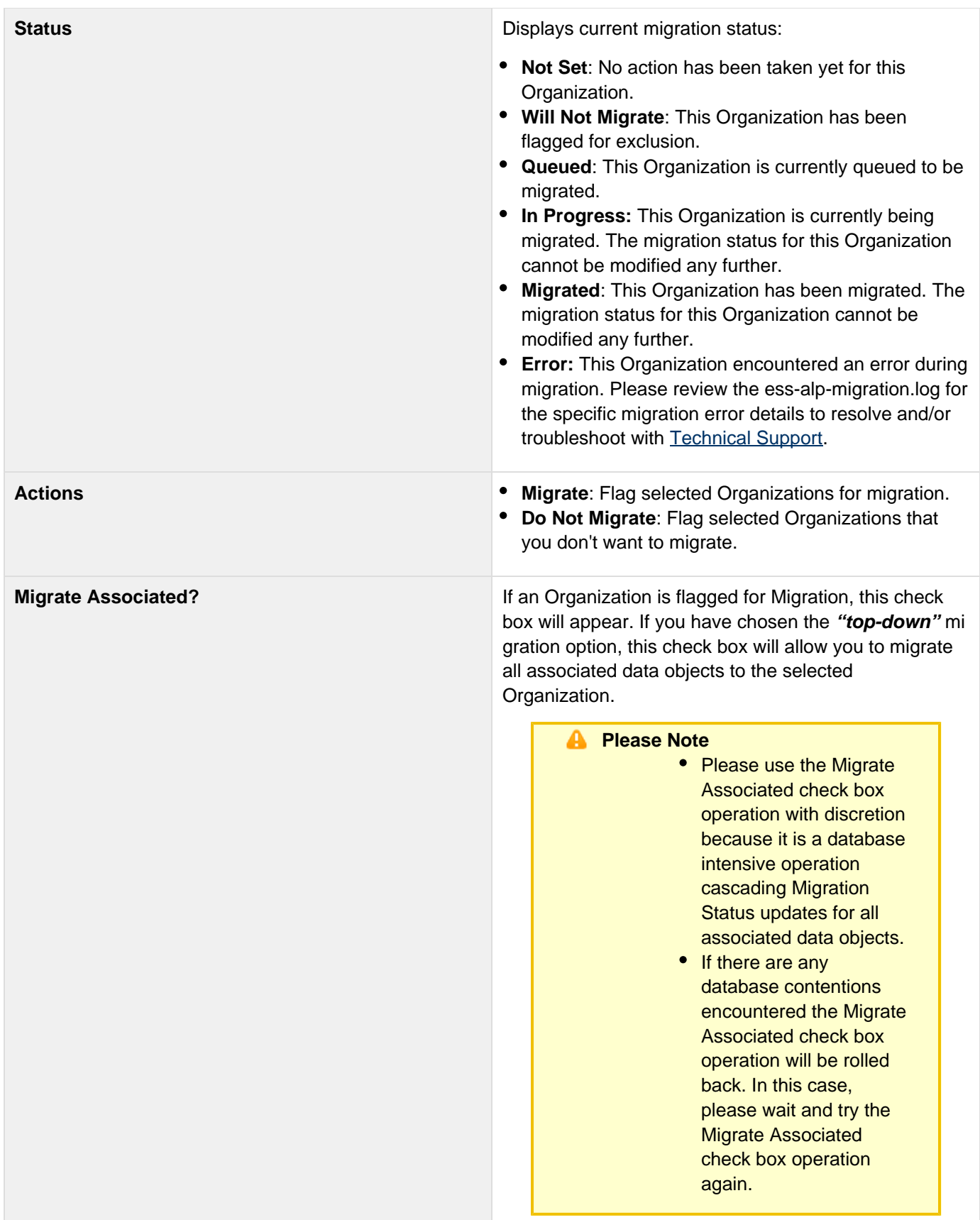

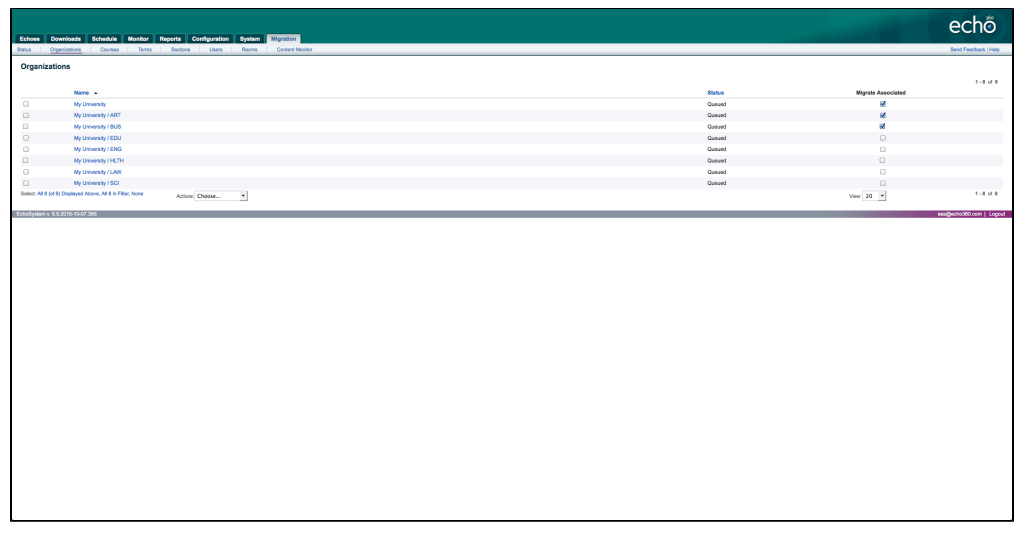

### **Courses**

This tab displays the names of all of your current Courses and allows you to select which ones to migrate. This tab also allows you to search for specific Courses.

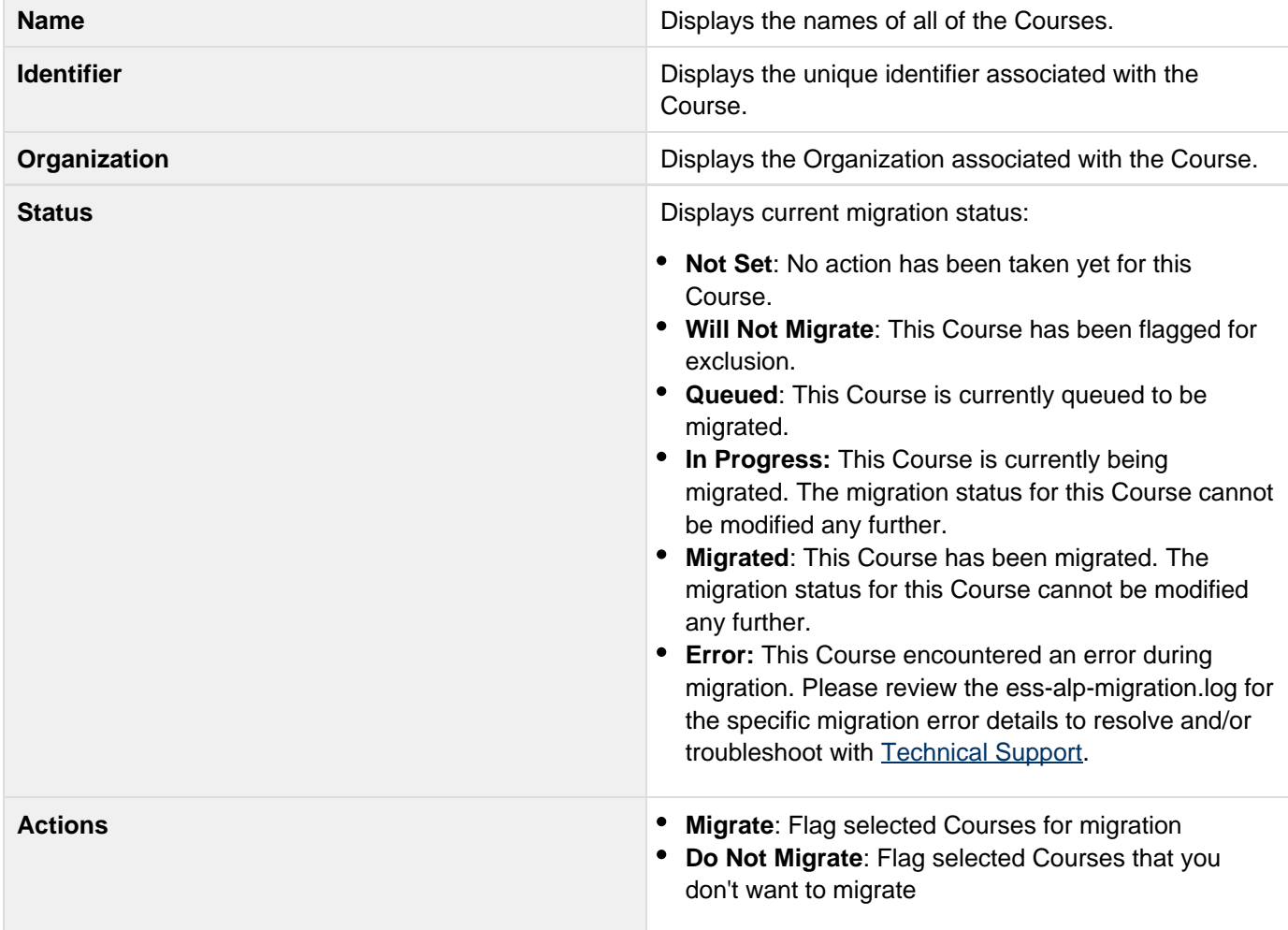

**Migrate Associated?** If a Course is flagged for Migration, this check box will appear. If you have chosen the **"top-down"** migration option, this check box will allow you to migrate all associated data objects to the selected Course.

#### **A** Please Note

- Please use the Migrate Associated check box operation with discretion because it is a database intensive operation cascading Migration Status updates for all associated data objects.
- If there are any database contentions encountered the Migrate Associated check box operation will be rolled back. In this case, please wait and try the Migrate Associated check box operation again.

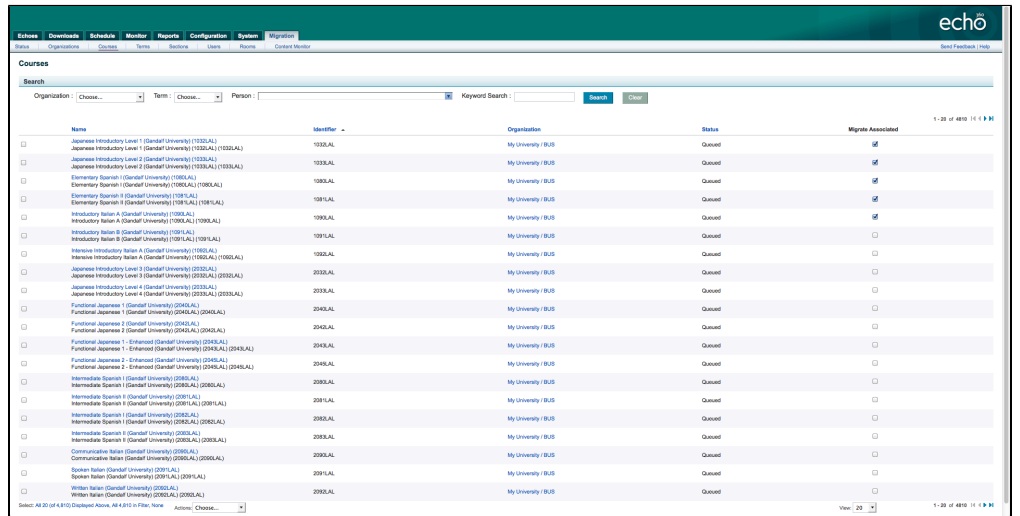

#### **Terms**

This tab displays the names of all of your current Terms and allows you to select which ones to migrate.

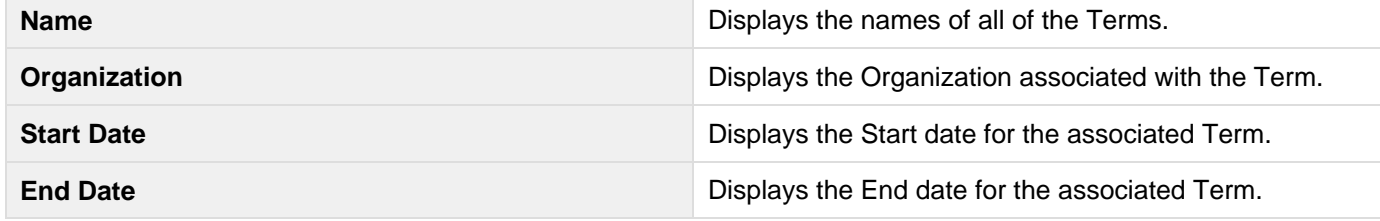

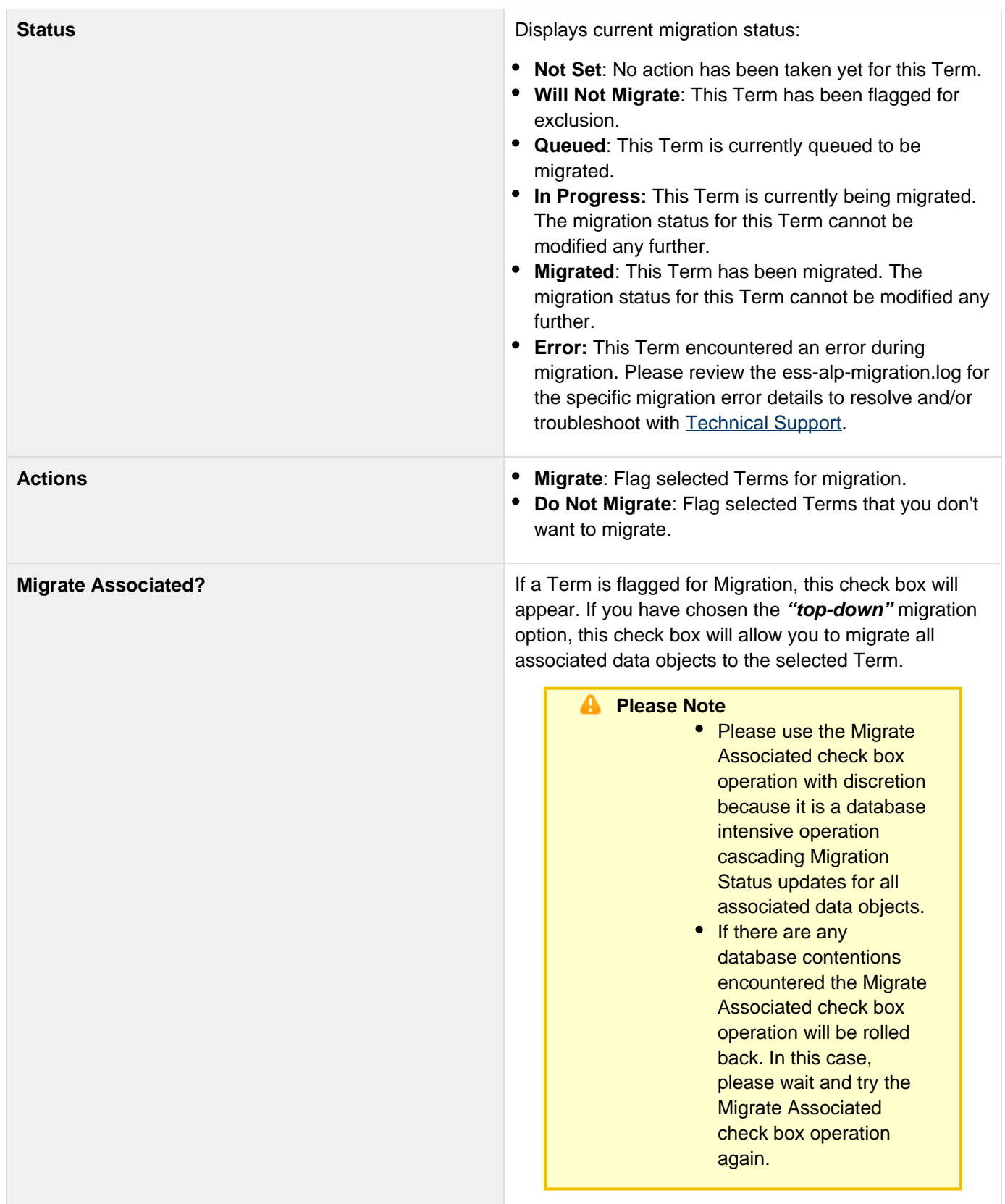

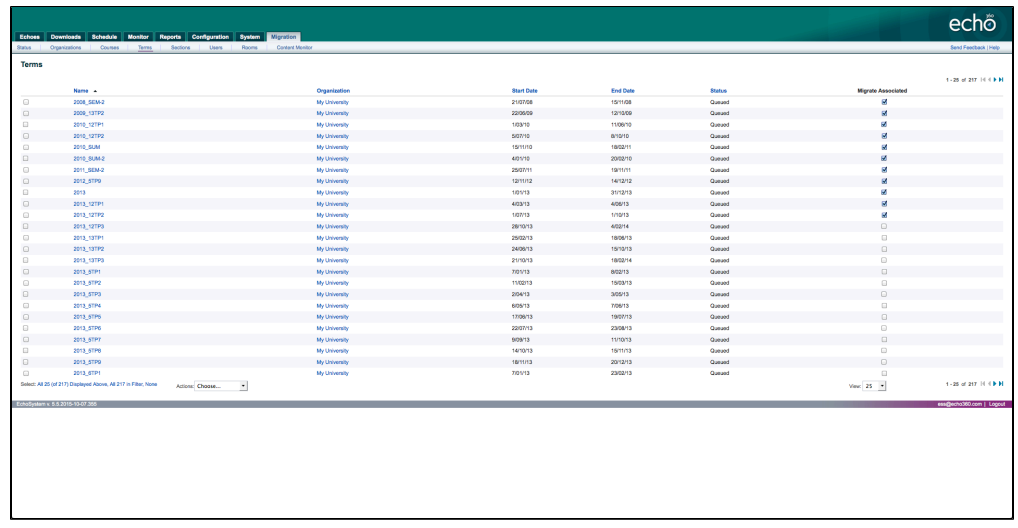

### **Sections**

This tab displays the names of all of your current Sections and allows you to select which ones to migrate.

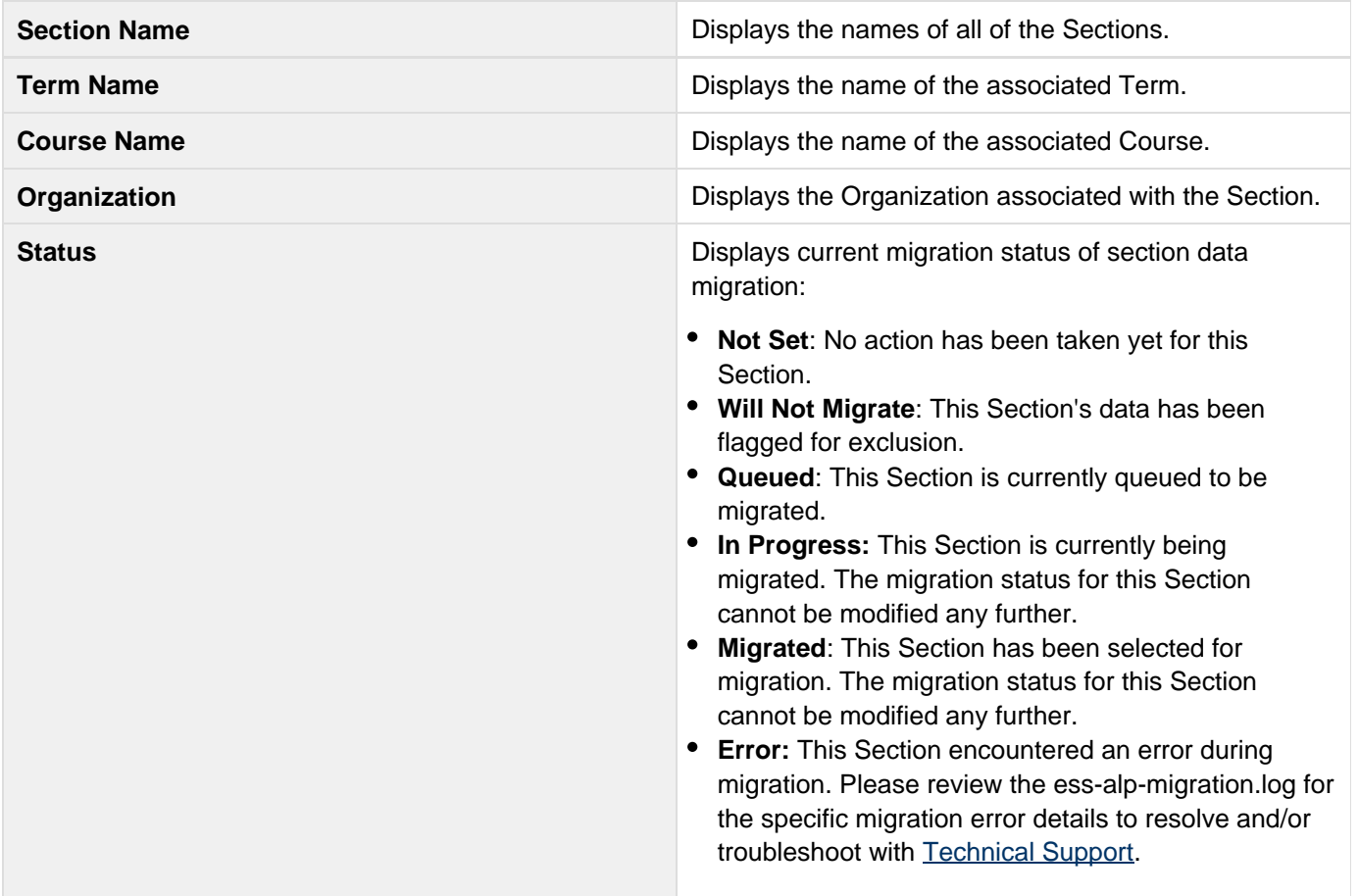

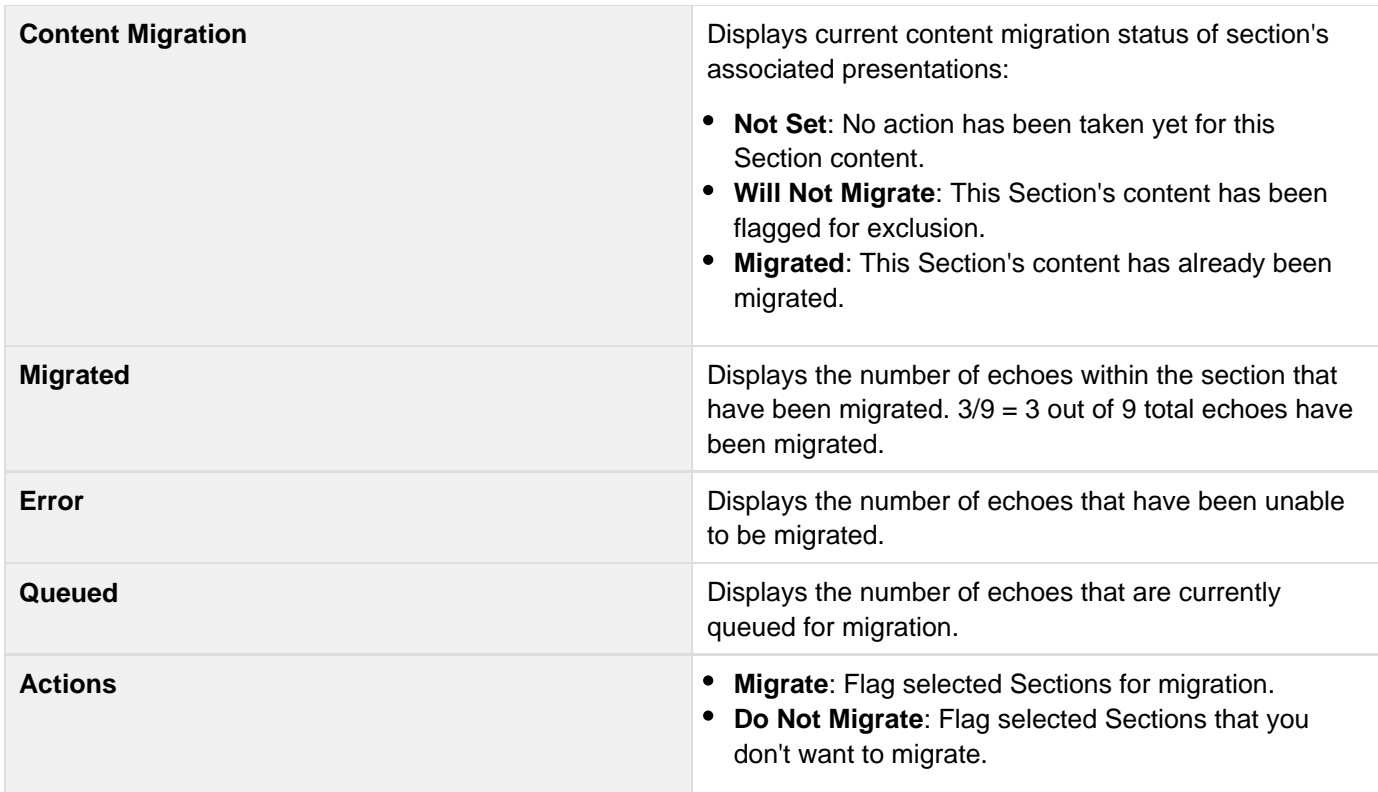

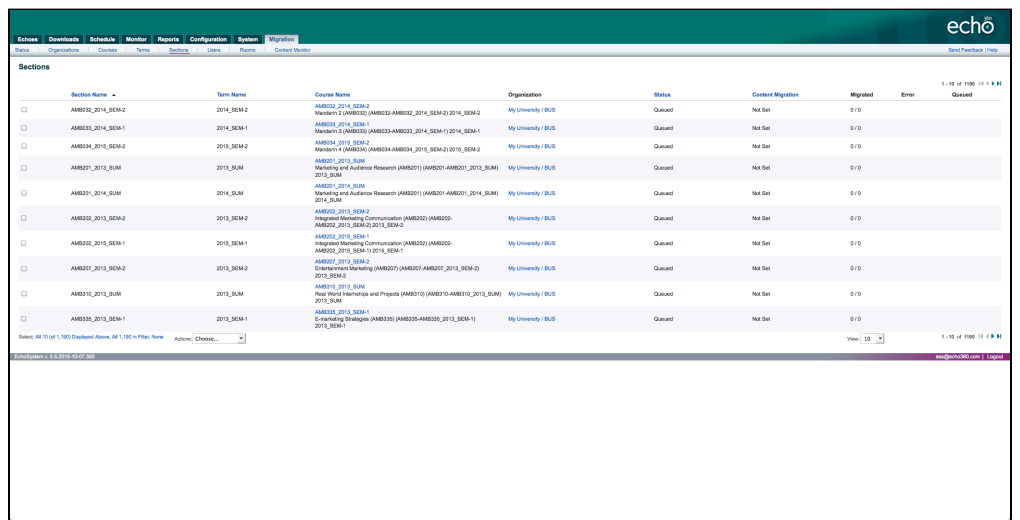

### **Users**

This tab displays the names of all of your current Users and allows you to select which ones to migrate. This tab also allows you to search for specific Users.

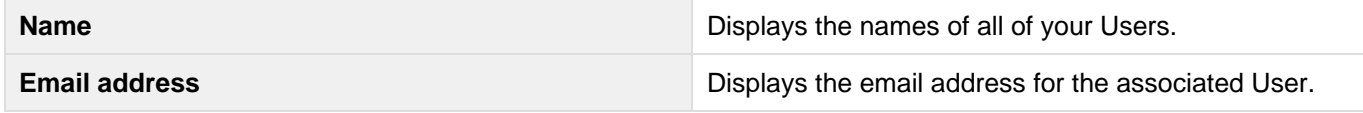

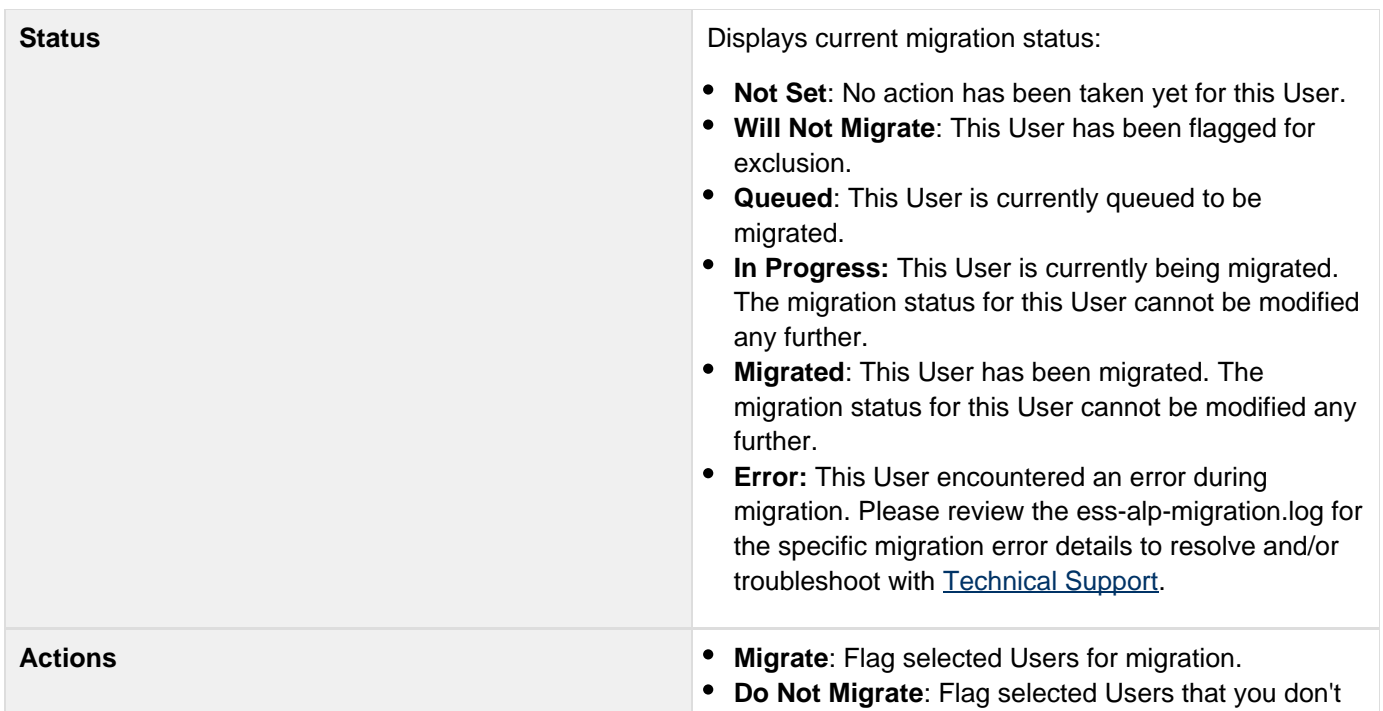

want to migrate.

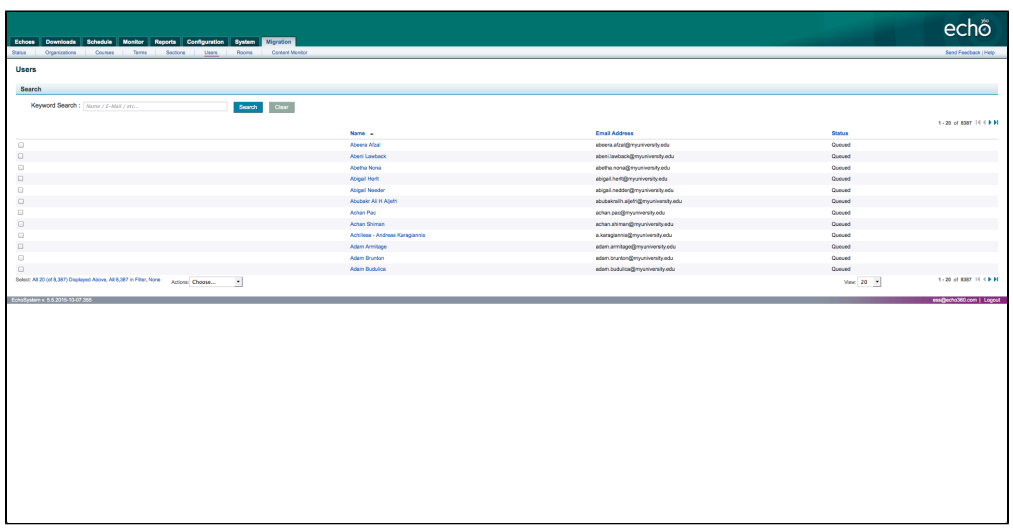

### **Rooms**

This tab displays the names of all of your current Rooms and allows you to select which ones to migrate. This tab also allows you to search for specific Rooms.

The Room migration will check and migrate any associated Campuses, and Buildings as part of the migration processing.

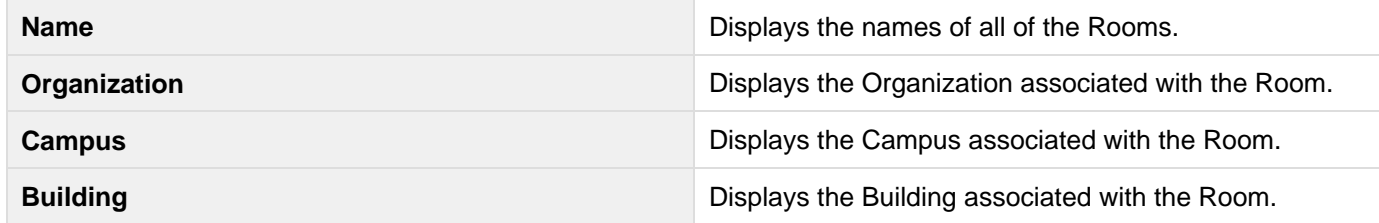

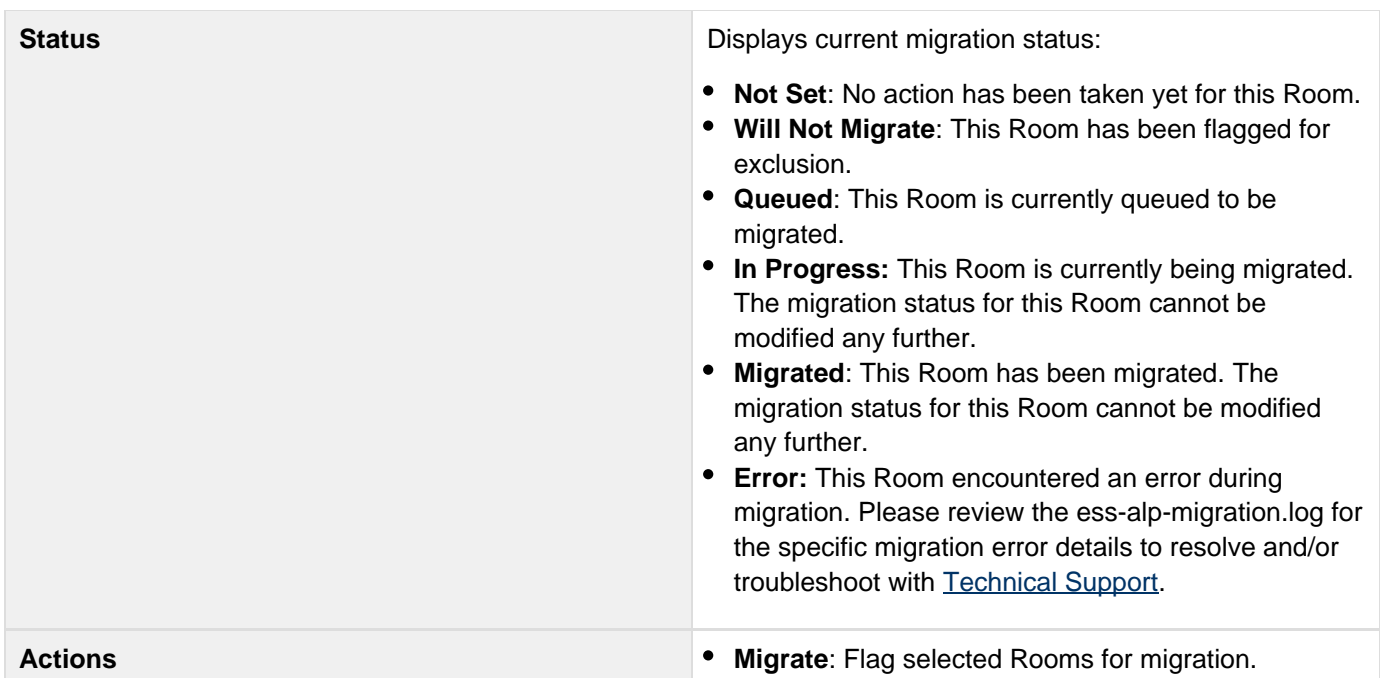

**Do Not Migrate**: Flag selected Rooms that you don't want to migrate.

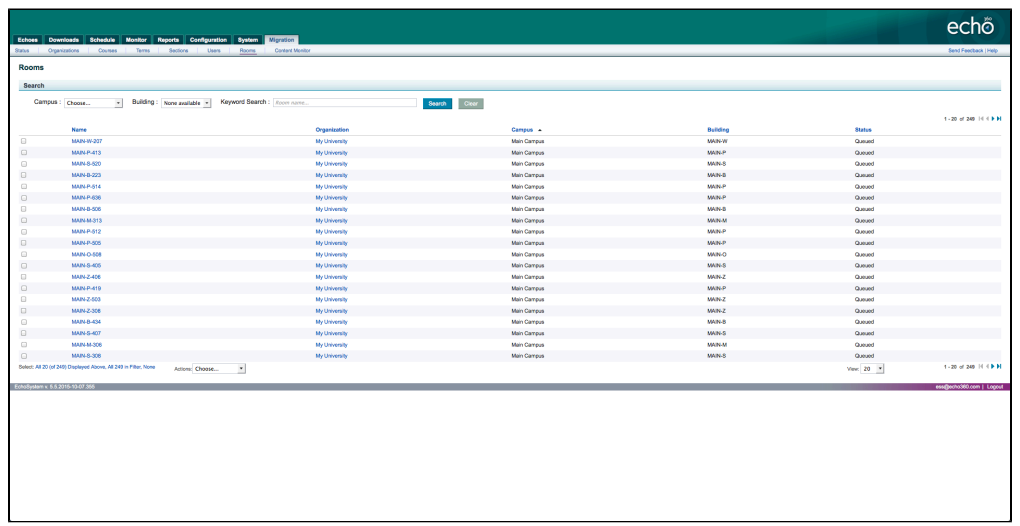

### **Content Monitor**

This tab displays individual Echoes that have failed to Migrate due to an error. This tab also allows you to search for specific Echoes.

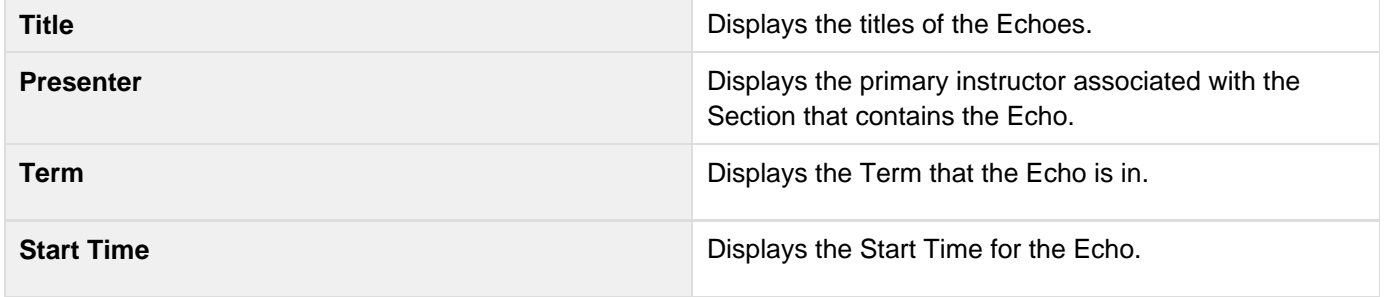

### **Status Displays the Status of the Echo (most likely 'Error').** Displays the Status of the Echo (most likely 'Error').

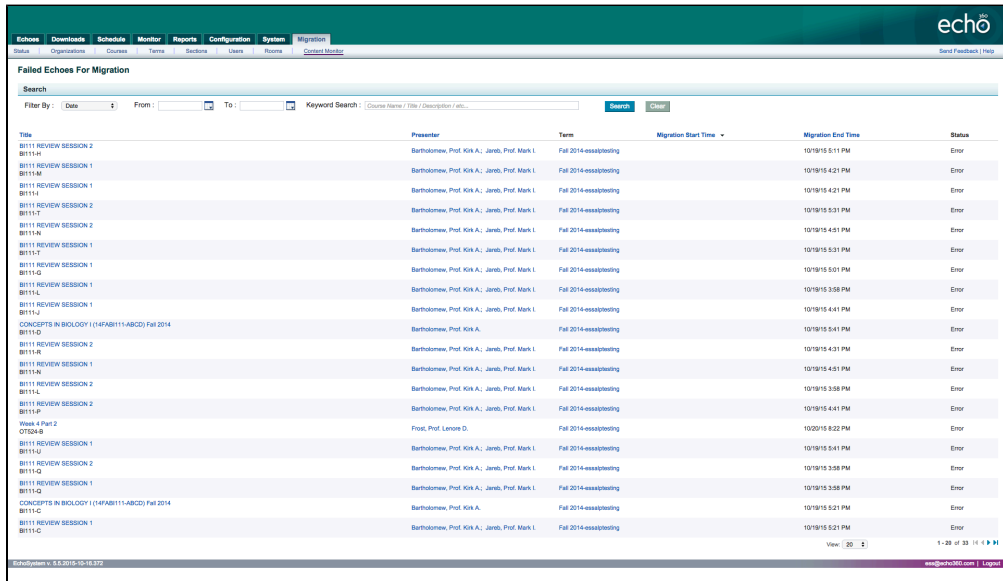

## <span id="page-15-0"></span>**Pre-Migration Checklist**

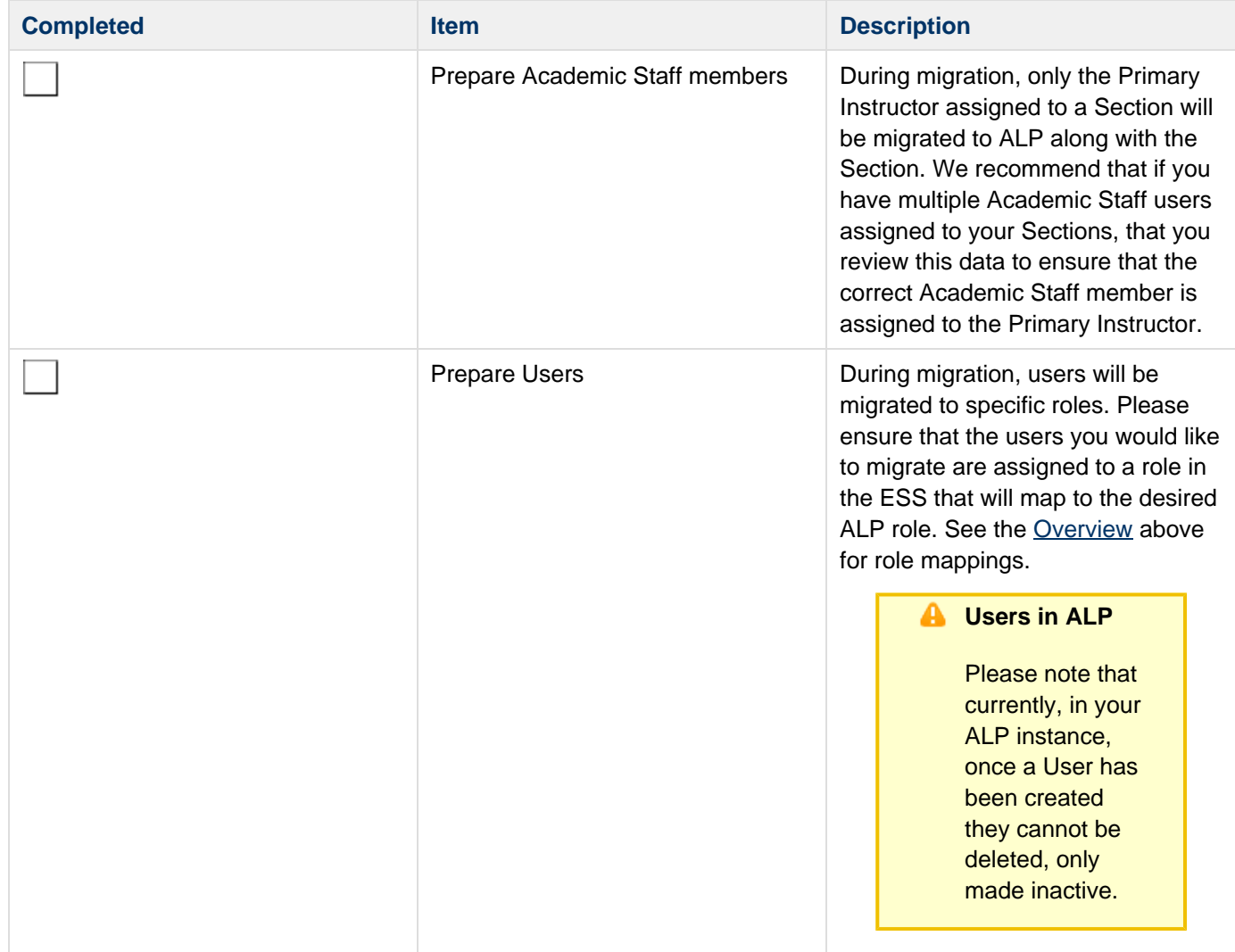

Check for Echoes that may still be associated with users that have been deleted.

Any content in the ESS that may still be associated with a user who has been deleted will result in Migration errors. In order to avoid this, please run the following script against your database in order to check for this type of scenario:

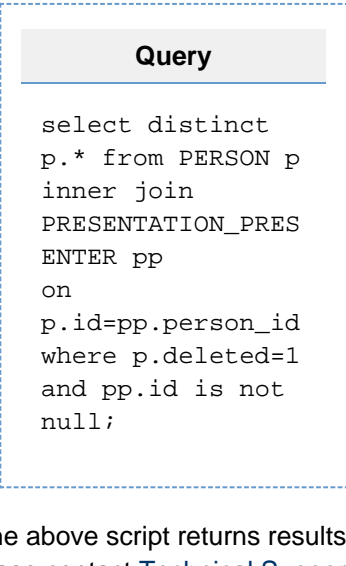

If the please contact Technical Support (a nd include your results) for assistance reassigning active users to the presentations.

Review available disk space for Intake Volume

The content migration processing will involve copying each Presentation's existing media files to the Intake Volume upload directory for reprocessing.

Increasing the available free disk space will allow more Presentations to be copied for media reprocessing by available EchoSystem Media Processors.

#### *Disk space* **recommendatio n**

A migration job will only be able to run if the size of the media files for that job plus the current total disk used on the Intake Volume adds up to be less than 70% of total disk space on the Intake Volume. So if the Intake Volume has 30% or less disk space available then no migration jobs will start. This is in place to prevent migration jobs filling the Intake Volume disk and preventing new ESS captures from uploading to the Intake Volume for processing.

Add additional EchoSystem Media Processors to increase content migration and review Media Processor configurations.

Increasing the amount of EchoSystem Media Processors will increase the amount of concurrent content migration tasks, and decrease the time required for migration.

Each concurrent task that a Media Processor is configured for will require 40GB of free disk space on the volume it uses for media processing. Please see Manage the Media Processor and [Manage](http://confluence.echo360.com/display/55/Manage+Device+Defaults#ManageDeviceDefaults-MediaProcessingSettingsProcessor) [Media Processor Def](http://confluence.echo360.com/display/55/Manage+Device+Defaults#ManageDeviceDefaults-MediaProcessingSettingsProcessor)aults for additional details on adding and configuring processors.

**f** For example

If a media processor is configured to process 6 recordings at a time then it must have 240GB of free storage space. If, however, it only has 180GB of free storage space then it would need to be configured to process 4 recordings at a time via the ESS Web UI. It is extremely important that media processors don't run out of disk space so their storage availability should be actively monitored.

### <span id="page-18-0"></span>**Migration Steps**

### **Step 1 – Log into your ALP Institution instance as an ALP Administrator**

Your Institution will be provided an ALP Institution instance and the administrator login details will be provided to your primary technical contact.

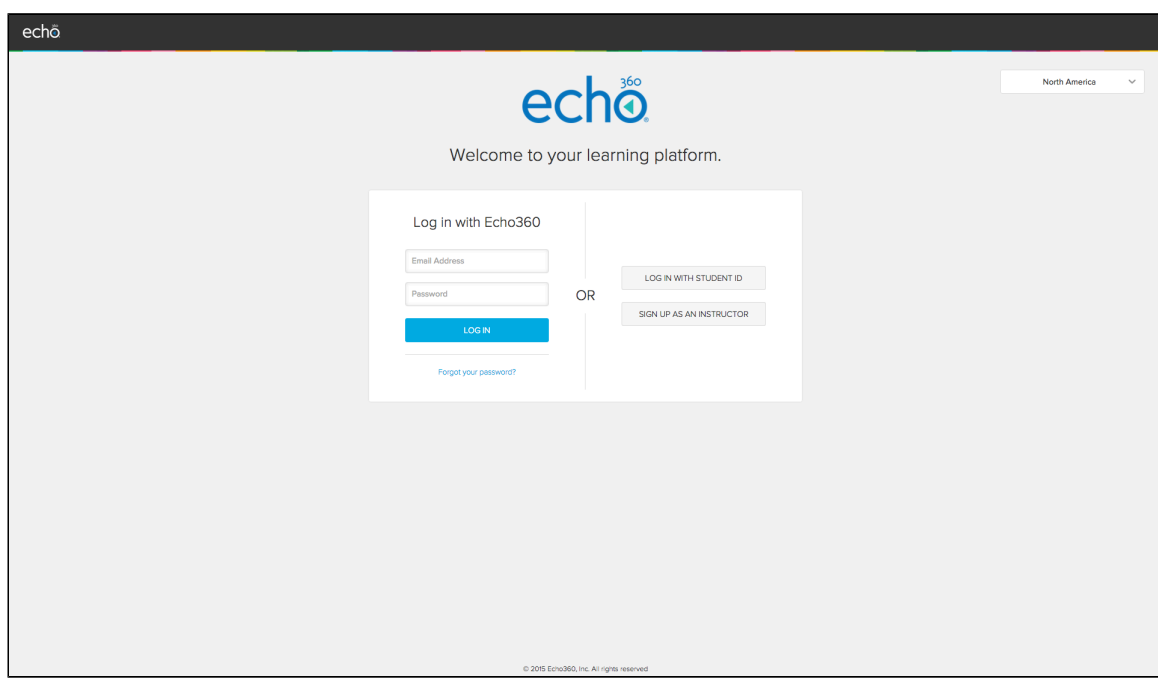

Please contact support@echo360.com to retrieve these access details.

**Step 2 – Select the Configurations Menu Option**

| echo                                        | HOME           | CAPTURES<br>COURSES<br><b>USERS</b><br>ROOMS |                      |             | $\bullet$<br>Hannah Petty                             | $\odot$ |
|---------------------------------------------|----------------|----------------------------------------------|----------------------|-------------|-------------------------------------------------------|---------|
| Welcome, Hannah                             |                |                                              |                      |             | Settings<br><b>Account Settings</b><br>Configurations |         |
| < Wednesday, August 26 ><br>Captures by day |                |                                              |                      |             |                                                       |         |
| Search                                      | $\hbox{\tt Q}$ | $\Box$ Time $\star$                          | Publish Info / Title | Location    | Help<br>Contact Us                                    |         |
|                                             |                |                                              |                      |             | Feedback<br>Downloads                                 |         |
| Capturing                                   | $\bullet$      |                                              |                      |             | Legal                                                 |         |
| Processing                                  | $\circ$        |                                              |                      |             |                                                       |         |
| Errors                                      | $\bullet$      |                                              |                      |             |                                                       |         |
| Scheduled                                   | 22             |                                              |                      |             |                                                       |         |
| Complete                                    | $\sqrt{2}$     |                                              |                      |             |                                                       |         |
| All                                         | 24             |                                              |                      |             |                                                       |         |
|                                             |                |                                              |                      |             |                                                       |         |
|                                             |                |                                              |                      | No captures |                                                       |         |
|                                             |                |                                              |                      |             |                                                       |         |
|                                             |                |                                              |                      |             |                                                       |         |
|                                             |                |                                              |                      |             |                                                       |         |
|                                             |                |                                              |                      |             |                                                       |         |
|                                             |                |                                              |                      |             |                                                       |         |
|                                             |                |                                              |                      |             |                                                       |         |
|                                             |                |                                              |                      |             |                                                       |         |
|                                             |                |                                              |                      |             |                                                       |         |
|                                             |                |                                              |                      |             |                                                       |         |

**Step 3 – Select API Client Configurations to Create New Client**

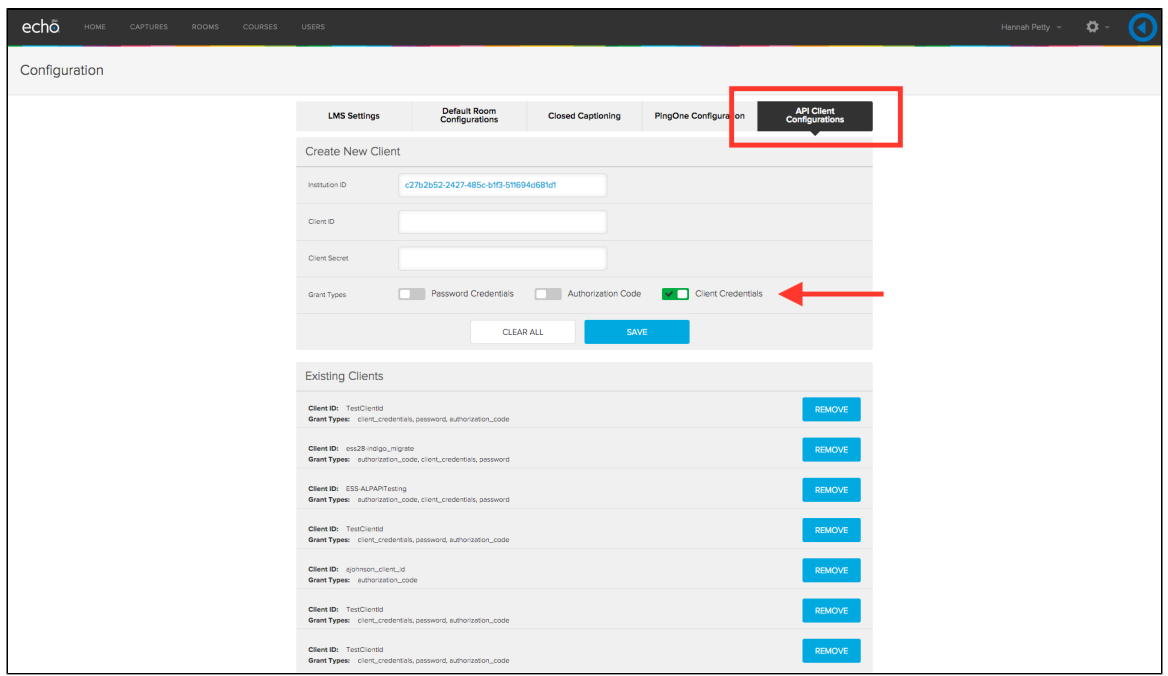

- 1. Please provide your preferred ALP API Client details:
	- a. Client ID
	- b. Client Secret
- 2. Select the Grant Type:
	- a. Client Credentials
- 3. Please take note of the details as they will be required in the EchoSystem Server:
	- a. Institution ID
	- b. Client ID
	- c. Client Secret
	- d. ALP URL (<https://www.echo360.org>)

### **Step 4 – Upgrade to EchoSystem 5.5**

If you have not already done so, please follow the standard upgrade instructions to upgrade your EchoSystem Server to version 5.5. Please see the [upgrade instructions](http://confluence.echo360.com/display/55/Upgrade+to+EchoSystem+5.5) for more details on this procedure. We also highly recommend that you review all of the [Release Notes](http://confluence.echo360.com/display/55/Release+Notes).

### **Step 5 – Navigate to Systems Tab > Hosted Services**

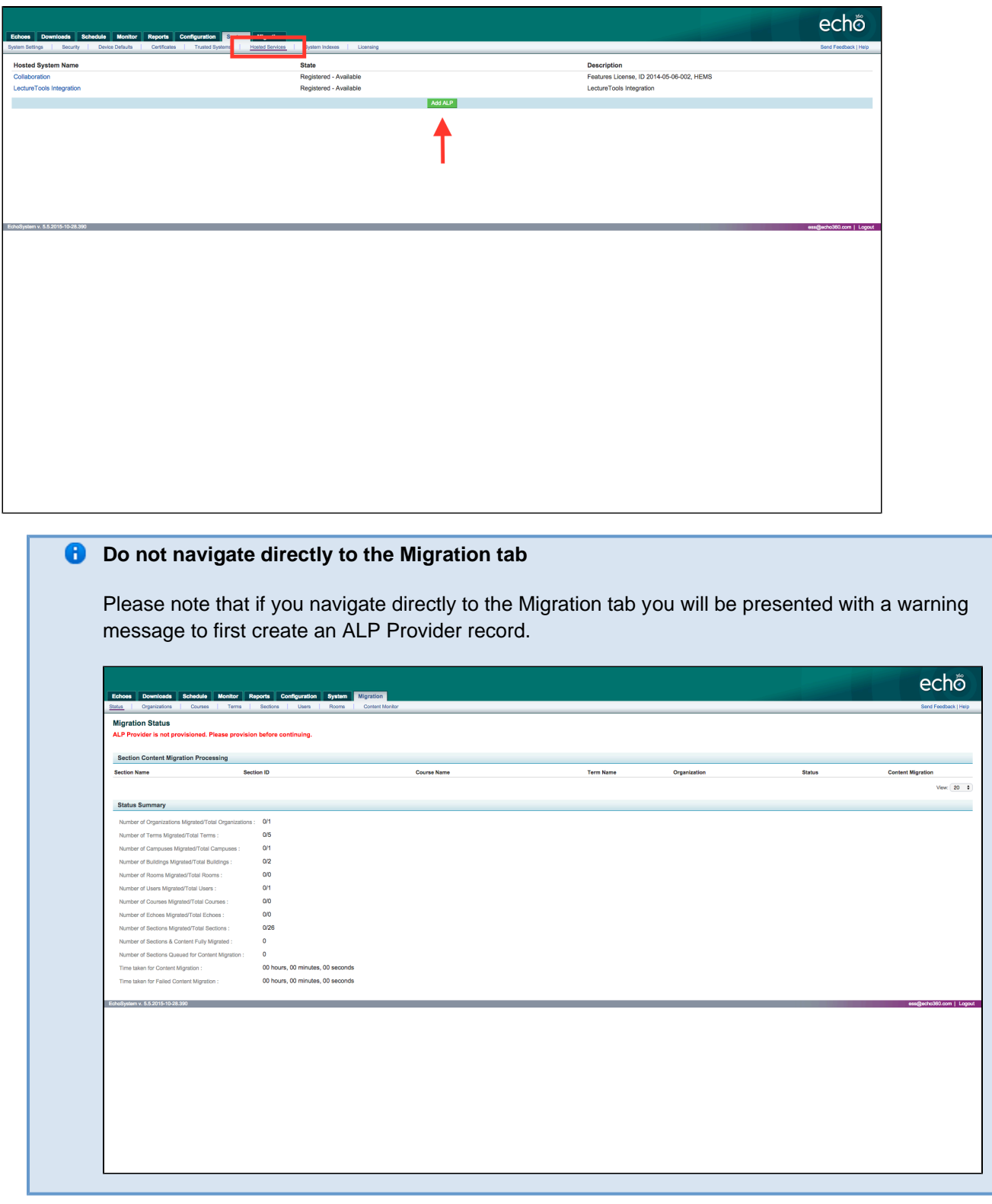

**Step 6 – Add a new ALP Provider Hosted Service entry**

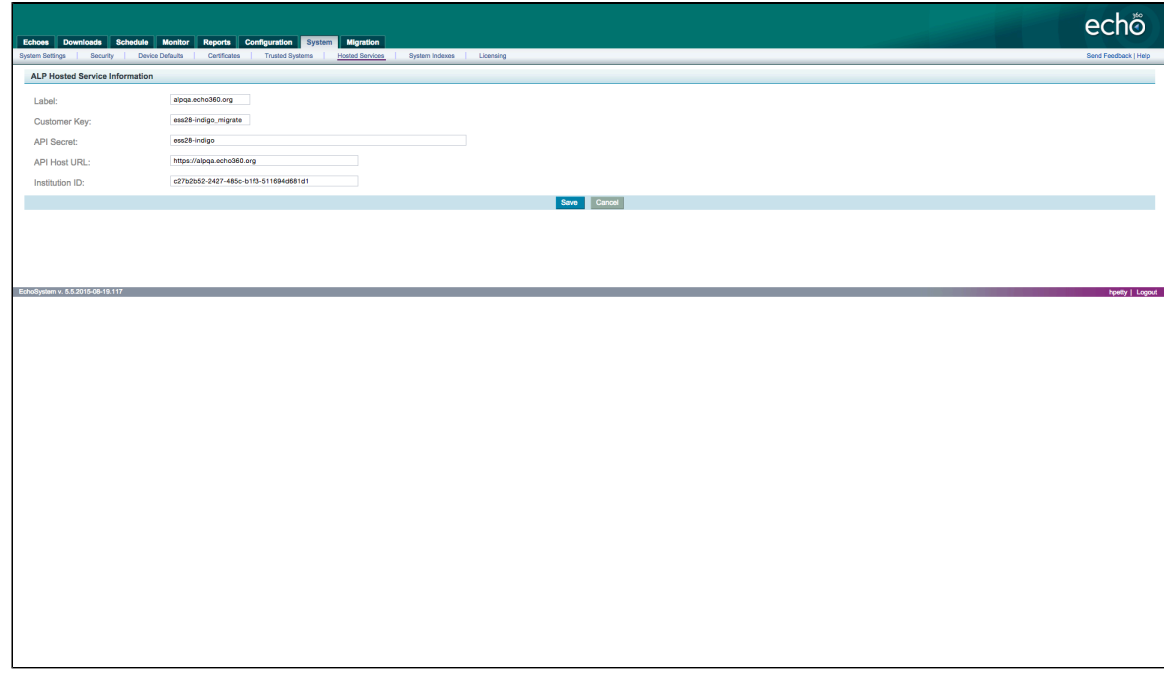

- 1. Enter your ALP API Client Configuration Details.
	- a. Label
	- b. Customer Key (Client ID from Step 3)
	- c. API Secret (Client Secret from Step 3)
	- d. API Host URL ([https://www.echo360.org\)](https://www.echo360.org)
	- e. Institution ID (Institution ID from Step 3)
- 2. Ensure there are no leading or trailing whitespaces.
- 3. Click the Save button.

### **Step 7 – Click on the ALP Provider Hosted Service entry just created**

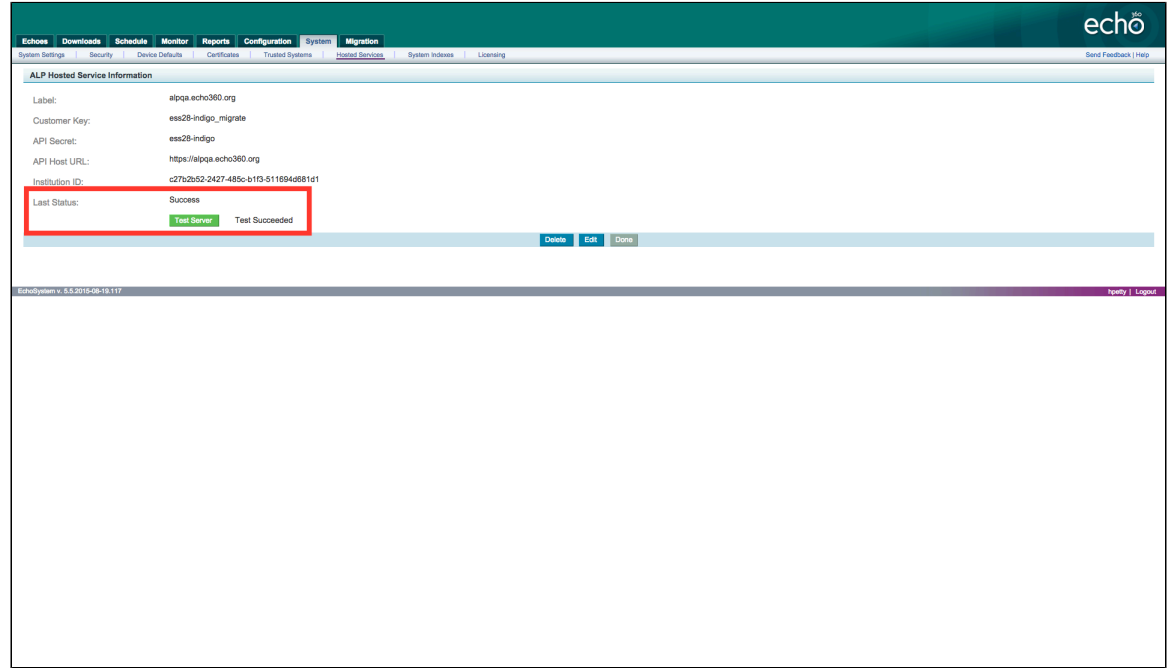

Click on the Test Server button to ensure the EchoSystem Server communication with your ALP Institution instance

is working correctly.

### **Step 8 – Navigate to Migration Tab, and select the data objects to migrate to ALP**

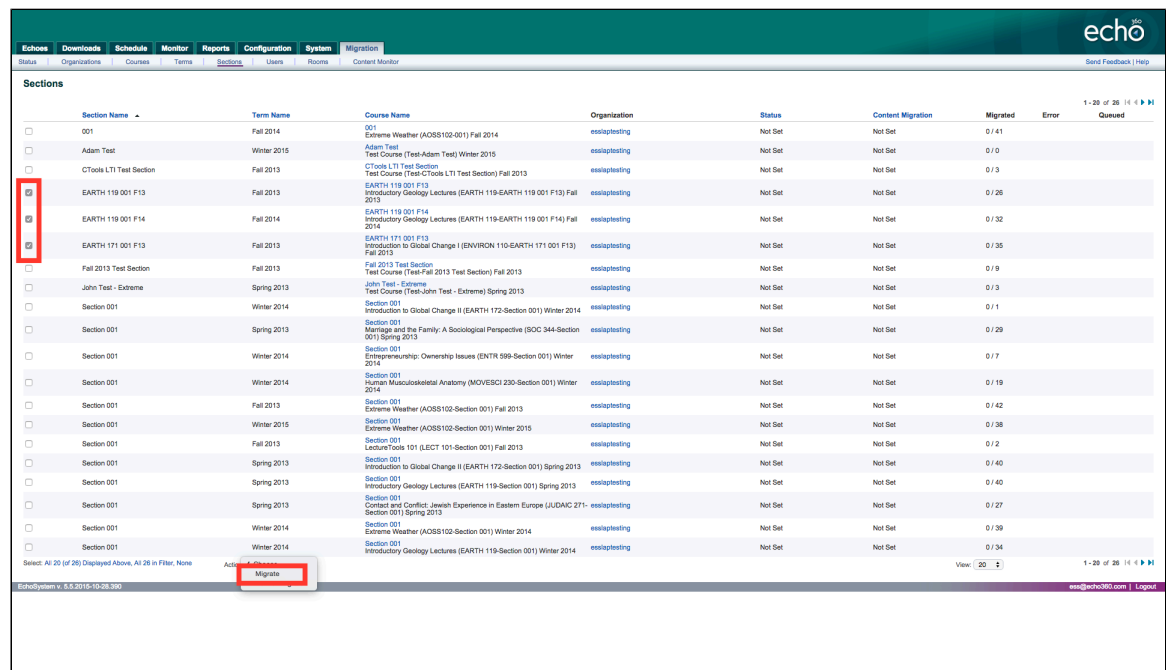

- 1. Select the EchoSystem Server data object type from the tab options presented.
- 2. Check the individual records to migrate to ALP.
- 3. Select the Action Menu Option "Migrate".
- 4. Repeat for each EchoSystem Server data object type to migrate to ALP.

### <span id="page-23-0"></span>**Migration Processing Performance Tuning**

The migration processing can be tuned by the EchoSystem Administrator to increase performance according to better leverage the infrastructure resources available.

The following migration processing settings are configurable whilst the EchoSystem is running:

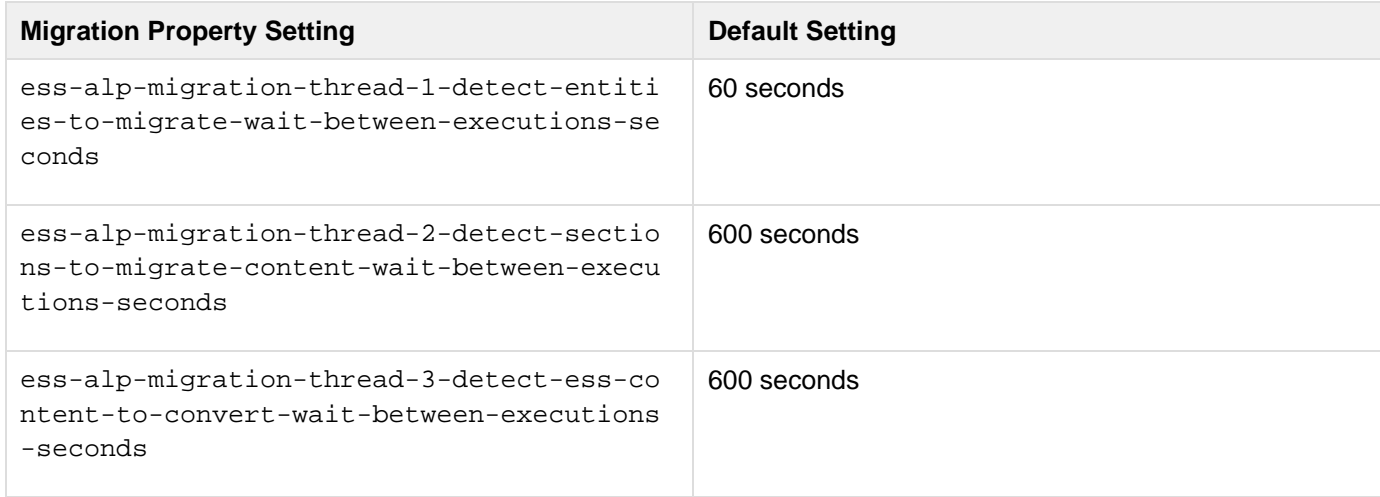

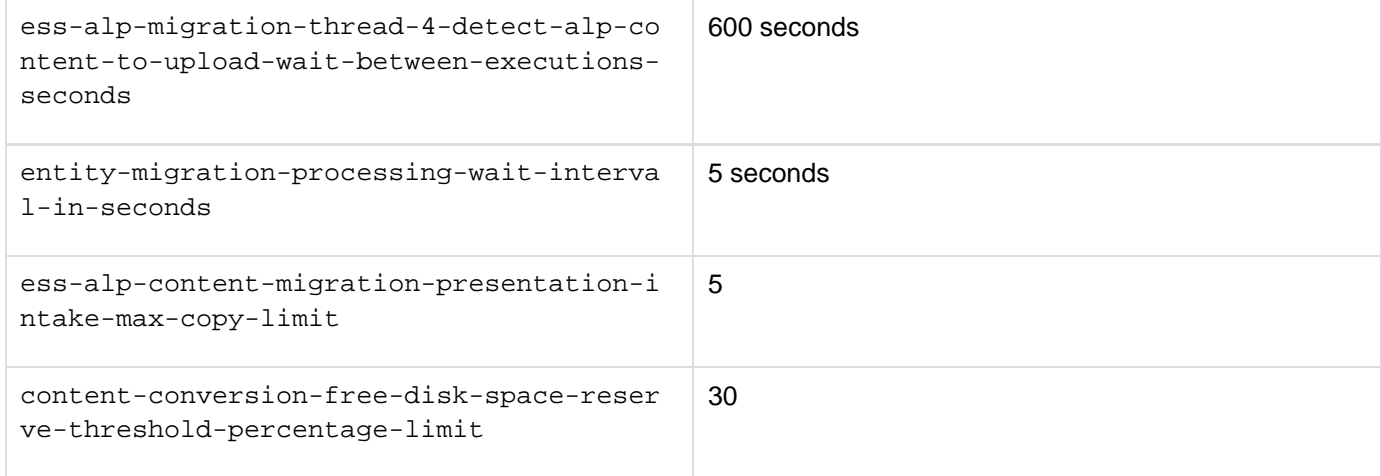

### **Performance Tuning Instructions**

To adjust the migration processing performance, the EchoSystem Administrator will need to perform the following actions:

1. Create an empty **dynamic.properties** text file and save it into the appropriate <Echo360 Directory>/server/etc/ directory

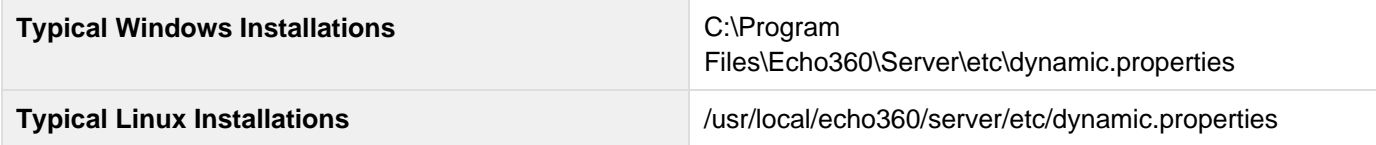

2. Copy the following lines in the window below and save them into the **dynamic.properties** file

```
# ----- parameters used to control ESS-ALP
migration thoroughput
ess-alp-migration-thread-1-detect-entities-t
o-migrate-wait-between-executions-seconds=60
ess-alp-migration-thread-2-detect-sections-t
o-migrate-content-wait-between-executions-se
conds=600
ess-alp-migration-thread-3-detect-ess-conten
t-to-convert-wait-between-executions-seconds
=600
ess-alp-migration-thread-4-detect-alp-conten
t-to-upload-wait-between-executions-seconds=
600
```
**# ----- parameter used to control wait interval between issuing ALP API requests for ESS-ALP migration of data objects. # This value must always be less than ess-alp-migration-thread-1-detect-entities-t o-migrate-wait-between-executions-seconds, # since the batch limit is calculated as (ess-alp-migration-thread-1-detect-entitiesto-migrate-wait-between-executions-seconds)/ (entity-migration-processing-wait-interval-i n-seconds). # Having bath limit less than 1 will not perform any metadata migration. entity-migration-processing-wait-interval-in**

**-seconds=5**

**# ----- parameter used to control the ESS-ALP content migration max limit for copying Presentations to the Intake Volume executed by ess-alp-migration-thread-3-detect-ess-conten t-to-convert thread # This value must always be positive (greater than zero). # Adjust this parameter to increase / decrease the number of Presentations copied to the Intake Volume to adjust the content migration thoroughput. # The amount of Presentations copied to the Intake Volume will still be restricted by**

**the available free disk space in the Intake Volume.**

**ess-alp-content-migration-presentation-intak e-max-copy-limit=5**

**# ----- parameter used to control free disk space reserve threshold percentage for**

# **ESS-ALP migration of content content-conversion-free-disk-space-reserve-t hreshold-percentage-limit=30**

3. Adjust the various migration processing settings in the **dynamic.properties** file and save the file

4. Wait for the EchoSystem to detect and load the changes in the **dynamic.properties** file

## <span id="page-27-0"></span>**Device Migration**

- [Overview](#page-27-1)
- [Personal Capture for Windows](#page-27-2)
	- [Manual Method](#page-29-0)
	- [Command-Line Method](#page-30-0)
- [Personal Capture for Mac](#page-28-0)
- [Classroom Capture](#page-29-1)
	- [Manual Method](#page-29-0)
	- [Command-Line Method](#page-30-0)
- [SafeCapture HD](#page-30-1)

### <span id="page-27-1"></span>**Overview**

This document covers possible scenarios for customers wishing to migrate their existing EchoSystem devices to the Active Learning Platform (ALP). These use cases cover the deployment procedures for classroom devices only – Personal Capture (Windows and Mac), Classroom Capture, and SafeCapture HD.

### <span id="page-27-2"></span>**Personal Capture for Windows**

Before migrating a Personal Capture for Windows install, ensure that the machine meets the minimum hardware specifications as outlined [here](http://confluence.echo360.com/display/55/Personal+Capture+For+Windows#PersonalCaptureForWindows-SystemRequirementsforPersonalCaptureforWindows). Additionally, take note of the [Supported Cameras and Input Devices](http://confluence.echo360.com/display/55/Recommended+Cameras+and+Input+Devices#RecommendedCamerasandInputDevices-RecommendedDevicesforPersonalCaptureWindowsClassroomCapture) page to ensure they are using compatible USB devices for recording.

### **Manual Method**

#### **Please note**

Personal Capture must be manually uninstalled and the new version installed when migrating to ALP.

- 1. Perform a manual uninstallation of the Personal Capture software via the Add/Remove Programs option within the Control Panel.
- 2. Log into the Active Learning Platform.
- 3. Click the **Settings** menu to open it and select **Downloads**, as shown in the below figure.
- 4. Click the **Windows Download** link from the Personal Capture section of the Downloads page, shown below. The installer must be run locally, so save the file to your computer.

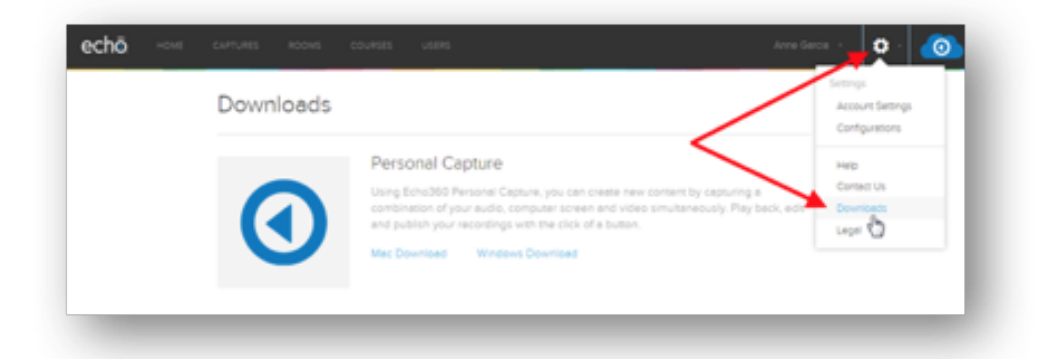

5. While logged into the system as an administrator, run the downloaded .EXE file to install

#### **To install Personal Capture on Windows**

- 1. Locate the downloaded **Echo360PersonalCaptureInstaller.exe** file. It should be located in the Downloads folder.
- 2. On the warning message that appears, click **Open**.
- 3. Once the installer is launched, follow the prompts to complete the installation.

#### **Command-Line Method**

#### **Please note** 8

Mass-migrating Personal Capture clients to ALP requires uninstallation of the existing software followed by installation of the ALP Personal Capture software.

- 1. Perform a command line uninstallation of any client installs. Content and logs will remain in the specified location.
- 2. Download the ALP Personal Capture Windows installer. In ALP, it's available from the **Settings** > **Download** menu.
- 3. Proceed with a command line installation of any clients, detailed instructions can be found [here.](http://help.echo360.org/#t=Classroom_Capture%252FCCAP_Admins%252FCommand_Line_Installation_of_Classroom_Capture.htm&rhsearch=classroom%2520capture&rhsyns=%2520)

### <span id="page-28-0"></span>**Personal Capture for Mac**

Before migrating a Personal Capture for Windows install, ensure that the machine meets the minimum hardware specifications as outlined [here](http://confluence.echo360.com/display/55/Personal+Capture+For+Mac#PersonalCaptureForMac-SystemRequirementsforPersonalCaptureforMac). Additionally, take note of the [Supported Cameras and Input Devices](http://confluence.echo360.com/display/55/Recommended+Cameras+and+Input+Devices#RecommendedCamerasandInputDevices-RecommendedDevicesforPersonalCaptureMacOSX) page to ensure they are using compatible USB devices for recording.

- 1. Click the **Settings** menu to open it and select **Downloads**, as shown in the below figure.
- 2. Click the **Mac Download** link from the Personal Capture section of the Downloads page, shown below. The installer must be run locally, so save the file to your computer.

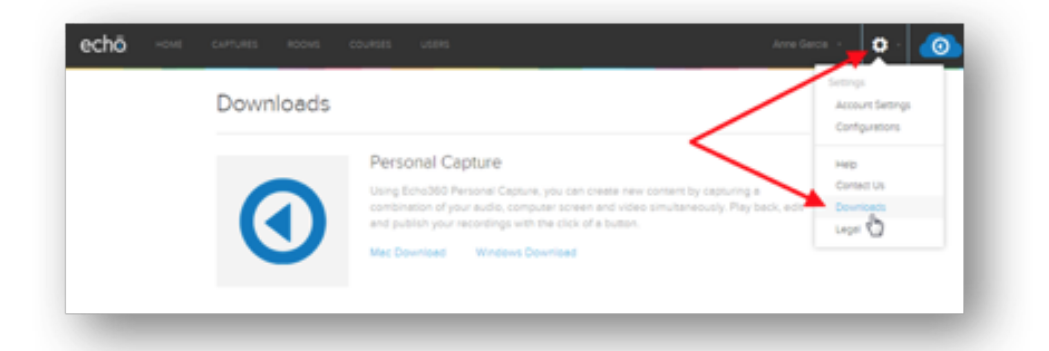

3. Extract the downloaded .ZIP file, and run the installer. The installer will automatically remove the existing version of Personal Capture.

Existing recordings will remain intact in the same location after the upgrade. Note that Personal Capture for Mac has no command line installation options.

### <span id="page-29-1"></span>**Classroom Capture**

Before migrating a Personal Capture for Windows install, ensure that the machine meets the minimum hardware specifications as outlined [here](http://help.echo360.org/#t=Classroom_Capture%252FClassroom_Capture_Specifications.htm&rhsearch=personal%2520capture&rhsyns=%2520). Additionally, take note of the [Supported Cameras and Input Devices](http://help.echo360.org/#t=Supported_Cameras%252FRecommended_Devices_for_CCAP_PCAP_Windows.htm) page to ensure they are using compatible USB devices for recording.

### <span id="page-29-0"></span>**Manual Method**

### A **Please note** Classroom Capture must be manually uninstalled and the new version installed when migrating to ALP.

- 1. Perform a manual uninstallation of the Classroom Capture software via the Add/Remove Programs Control Panel
- 2. Log into the Active Learning Platform as an Administrator.
- 3. Click the **Settings** menu to open it and select **Downloads**, as shown in the below figure.
- 4. Click the **Windows Download** link from the Software Capture section of the Downloads page, shown below. The installer must be run locally, so save the file to your computer.

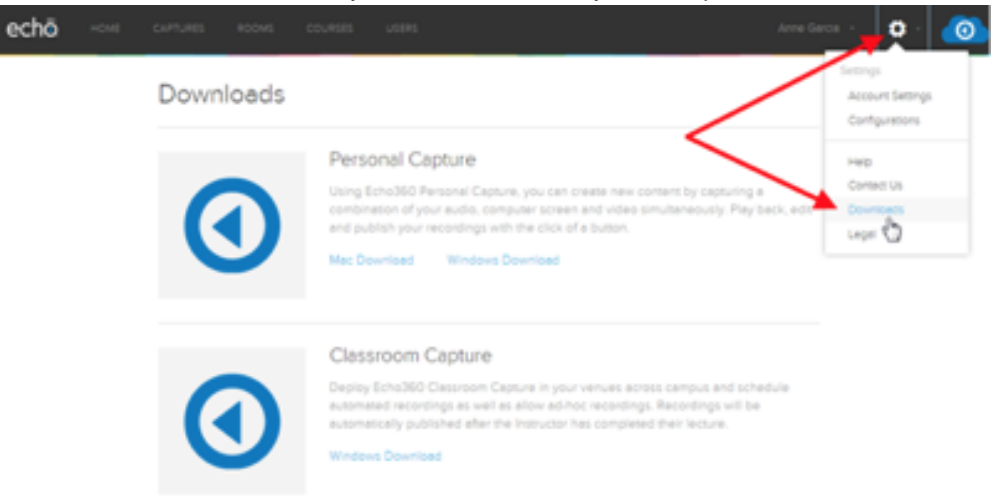

5. While logged into the system as an administrator, run the downloaded .EXE file to install

#### **To add a device to a room**

- 1. From the main menu, click **ROOMS**.
- 2. Find the room you want to add the device to. Use the filtering lists at the top of the screen to narrow which rooms are shown.
- 3. Click **ADD DEVICE TO ROOM**.
- 4. From the Device list, select the device you want to add to the room. Devices are listed by MAC address of the device.
- 5. Click **SAVE**.

#### <span id="page-30-0"></span>**Command-Line Method**

#### A **Please note**

Mass-migrating Classroom Capture clients to ALP requires uninstallation of the existing software followed by installation of the ALP Classroom Capture software.

- 1. Perform a command line uninstallation of any client installs. Content and logs will remain in the specified location.
- 2. Download the ALP Classroom Capture Windows installer. In ALP, it's available from the Settings > Download menu.
- 3. Proceed with a command line installation of any clients, detailed instructions can be found [here.](http://confluence.echo360.com/display/55/Command+Line+Installation+of+Classroom+Capture+and+Personal+Capture)

### <span id="page-30-1"></span>**SafeCapture HD**

The SCHD is a fully automated capture hardware that records class content and uploads the recordings for processing and publishing.

- 1. Insert a USB thumb drive into the computer you are using; this will be where you save the device configuration file (device.xml). Please note that the USB drive should be blank and FAT-32 formatted.
- 2. In the Active Learning Platform, click the **Settings** icon in the upper-right of the screen (it looks like a gear).
- 3. Select **Configurations** from the list.
- 4. Select the **Default Room Configurations** tab.
- 5. Make any necessary changes to the device/room configurations settings. These can be changed later for individual devices if necessary.
- 6. Scroll to the bottom of the page and click **Download**. Alternately, click **Save and Download** to retain any changes you made. Otherwise, the settings will revert to those that appeared when you opened the tab.
- 7. Save or move the downloaded *device.xml* file to the ROOT location on the thumb drive (NOT in a sub-folder). Whether you save or move depends on your browser download settings. **DO NOT change the name of the file.**
- 8. Go to the SCHD device. If necessary, turn it on and make sure it has fully initialized (wait about five minutes).
- 9. Insert the thumb drive containing the *device.xml* file into the USB port of the SCHD. Allow the device to upload and process the configuration file before removing the thumb drive.
- 10. Repeat the last two steps for each device that can use the downloaded configuration settings.

#### **To add a device to a room**

- 1. From the main menu, click **ROOMS**.
- 2. Find the room you want to add the device to. Use the filtering lists at the top of the screen to narrow which rooms are shown.
- 3. Click **ADD DEVICE TO ROOM**.
- 4. From the Device list, select the device you want to add to the room. Devices are listed by MAC address of the device.

5. Click **SAVE**.